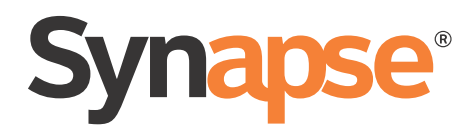

# SB67080 Expansion Module Installation and Configuration Guide

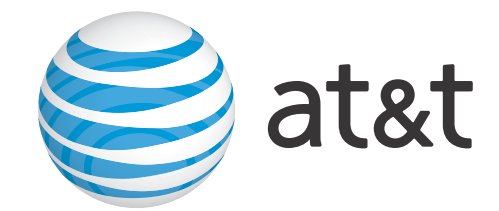

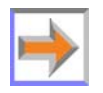

© 2012–2013 Advanced American Telephones. All Rights Reserved. AT&T and the AT&T logo are trademarks of AT&T Intellectual Property licensed to Advanced American Telephones, San Antonio, TX 78219. Synapse® is a registered trademark of Advanced American Telephones. Issue 4.0 06/13

# **CONTENTS**

<span id="page-1-0"></span>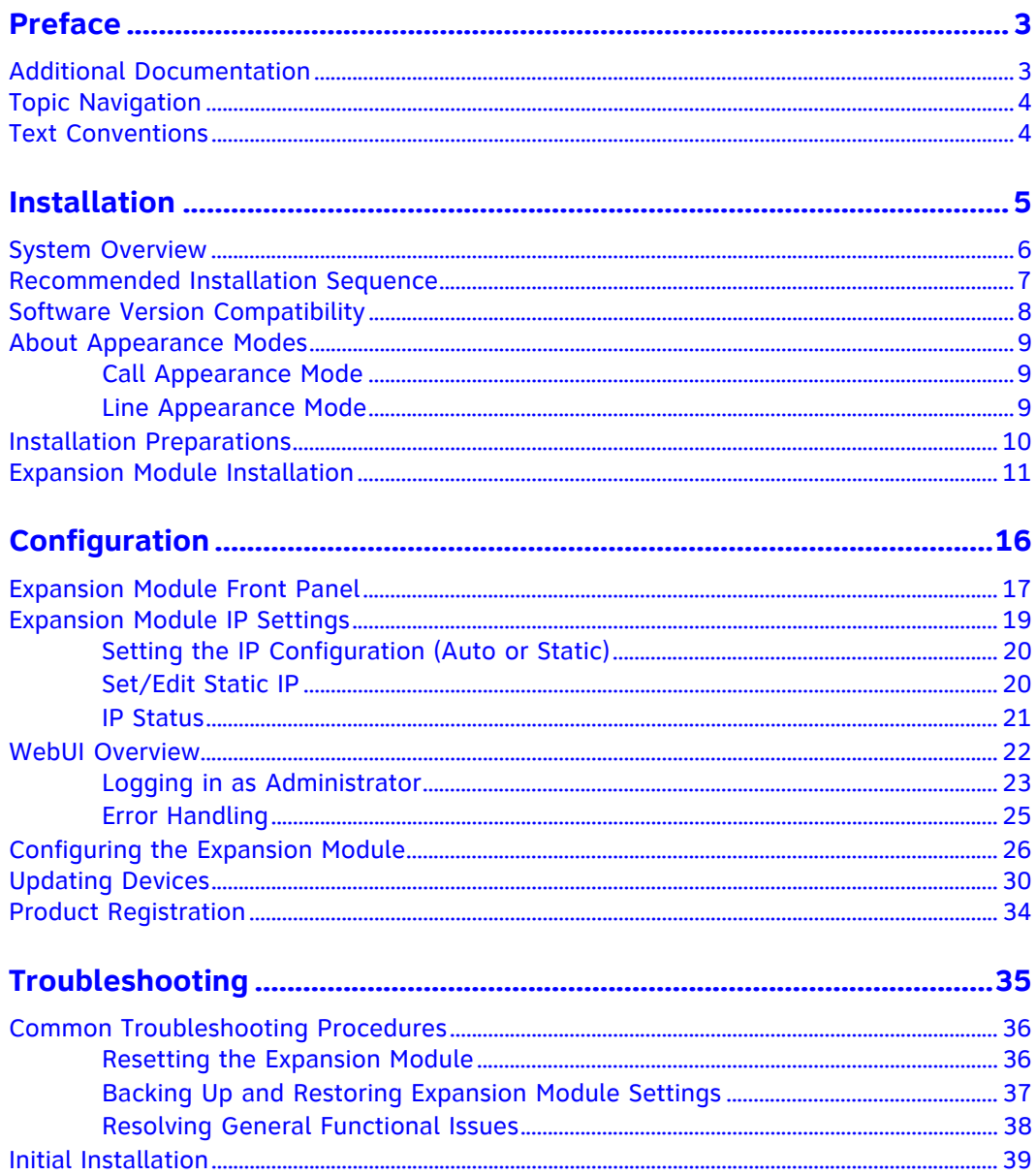

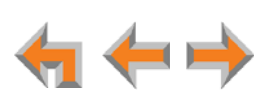

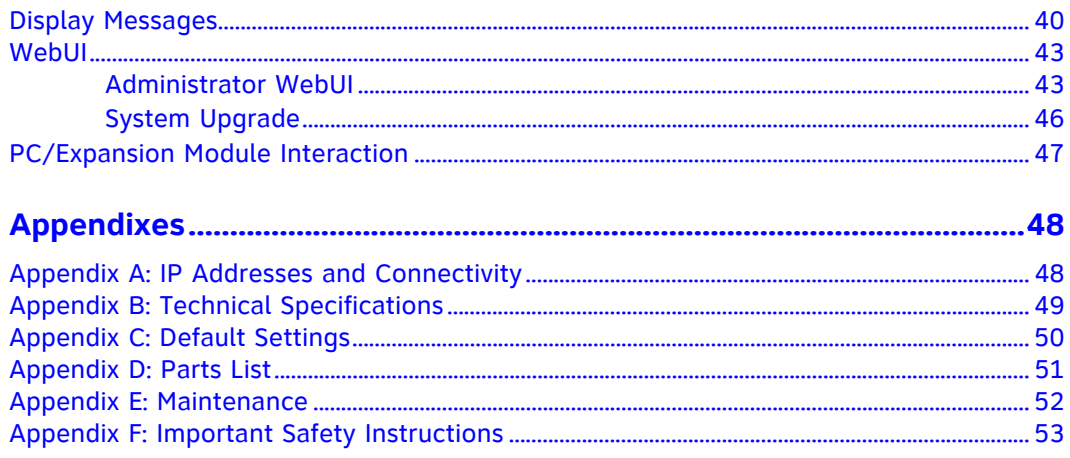

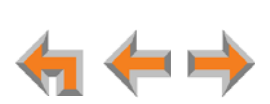

# <span id="page-3-0"></span>**PREFACE**

This Installation Guide provides instructions for installing and setting up your Synapse SB67080 Expansion Module with software version 3.1.0 or later. See *[page 8](#page-8-1)* for instructions on checking the software version on the device.

Before using this AT&T product, please read *["Appendix F: Important Safety Instructions"](#page-53-1)  [on page 53](#page-53-1)*. Please read this guide thoroughly for all the information necessary to install your new AT&T product.

For customer service or product information, contact the person who installed your system. If your installer is unavailable, visit our web site at **[www.telephones.att.com/smb](http://telephones.att.com/smb)** or call **1 (888) 916-2007**. In Canada, dial **1 (888) 883-2474**.

## <span id="page-3-1"></span>**Additional Documentation**

Downloadable copies of all Synapse documents, including user's and 包 administrator's guides, installation instructions and quick-start guides, are available at **[www.telephones.att.com/synapseguides](http://telephones.att.com/synapseguides)**.

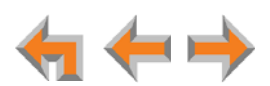

# <span id="page-4-0"></span>**Topic Navigation**

This SB67080 Expansion Module Installation and Configuration Guide features easy navigation between topics and the ability to return to your original topic.

*Text in blue* indicates a link to another page in the document. **Bold text in blue** indicates a hyperlink to an external web site.

You can also click the arrows at the bottom of the page to move around this document.

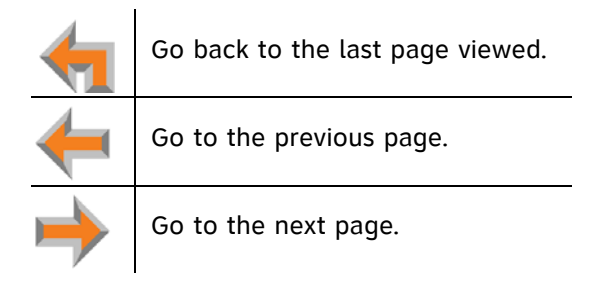

# <span id="page-4-1"></span>**Text Conventions**

[Table 1](#page-4-2) lists text formats and describes how they are used in this guide.

<span id="page-4-2"></span>**Table 1. Description of Text Conventions**

| <b>Text Format</b>                                                                  | <b>Description</b>                                                                              |
|-------------------------------------------------------------------------------------|-------------------------------------------------------------------------------------------------|
| Screen                                                                              | Identifies text that appears on a device screen or<br>a WebUI page in a title, menu, or prompt. |
| <b>HARD KEY</b>                                                                     | Identifies a hard key on the front panel.                                                       |
| <b>Save</b>                                                                         | Identifies a soft key, indicated by a screen label.                                             |
| Notes provide important information<br>about a feature or procedure.<br><b>NOTE</b> | Example of a Note.                                                                              |
| A caution means that loss of data or<br>unintended circumstances may result.        | Example of a Caution.                                                                           |

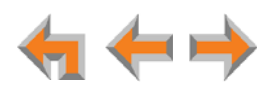

**C HAPTER**

# **1**

# <span id="page-5-0"></span>**INSTALLATION**

This section describes the physical installation of the SB67080 Expansion Module.

The SB67080 is an expansion unit for Synapse SB6703x or SB6702x series Desksets. The Expansion Module provides:

- Up to 24 Feature Key assignments (12 per set)
- **Extension monitoring**
- Remote call pickup
- **DECOUCK transfer to voicemail**
- **Quick dialing other extensions**
- Additional Quick Dial keys for dialing external numbers.

This chapter includes:

- *["System Overview" on page 6](#page-6-0)*
- *["Recommended Installation Sequence" on page 7](#page-7-0)*
- *["Installation Preparations" on page 10](#page-10-0)*
- *["Expansion Module Installation" on page 11.](#page-11-0)*

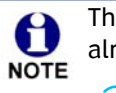

This Installation and Configuration Guide assumes that the Synapse System is already installed and operational prior to installing the Expansion Module.

For more information, see the Synapse Installation Guide and Synapse 包 Administrator's Guide at

**[www.telephones.att.com/synapseguides](http://telephones.att.com/synapseguides)**.

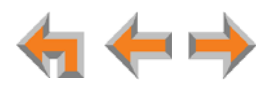

# <span id="page-6-2"></span><span id="page-6-0"></span>**System Overview**

[Figure 1](#page-6-1) illustrates how the Expansion Module connects to the Synapse system in a basic configuration. For more information about connection options, see *["Expansion Module](#page-11-0)  [Installation" on page 11](#page-11-0)*. The Expansion Module must connect to the same network as the other Synapse devices.

The Synapse system can support up to 10 Expansion Modules. Each Expansion A Module is intended to be paired with only one Deskset. Attempting to pair more NOTE than one Expansion Module with a Deskset will generate a warning message on the Web User Interface (WebUI). See *["WebUI Overview" on page 22](#page-22-1)*.

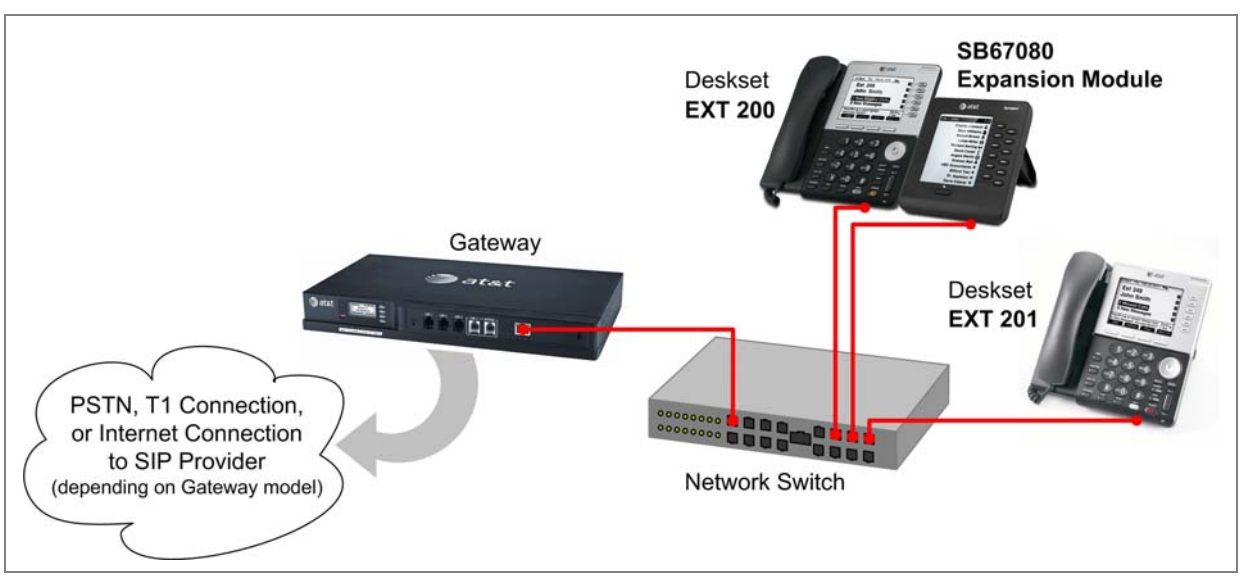

<span id="page-6-1"></span>**Figure 1. Expansion Module Network Connection**

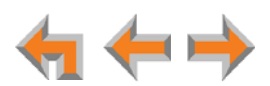

# <span id="page-7-0"></span>**Recommended Installation Sequence**

- 1. Prepare your site for installation. See *["Installation Preparations" on page 10](#page-10-0)*.
- 2. Connect network cable(s) and power to the Expansion Module(s). See *["Expansion](#page-11-0)  [Module Installation" on page 11](#page-11-0)*.
- 3. Configure the Expansion Module(s) using the WebUI. See *["Configuring the Expansion](#page-26-1)  [Module" on page 26](#page-26-1)*.
- 4. Check for software upgrades and register your Synapse devices. See *["Updating](#page-30-1)  [Devices" on page 30](#page-30-1)* and *["Product Registration" on page 34](#page-34-1)*.

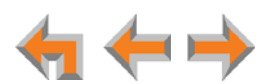

# <span id="page-8-1"></span><span id="page-8-0"></span>**Software Version Compatibility**

Systems with software versions 3.1.0 and later support the features described in this guide. **Prior to connecting the Expansion Module, please ensure that all Gateways, ATAs and Desksets have compatible software versions installed.** If any devices need an upgrade to software version 3.1.0, see *["Updating Devices" on page 30](#page-30-1)*.

### *To determine the software version of all installed devices:*

- 1. Log in as administrator. See *["Logging in as Administrator" on page 23](#page-23-1)*.
- 2. Click Detailed Site Information to see the software versions and other information. There may be a delay as the system gathers this information.

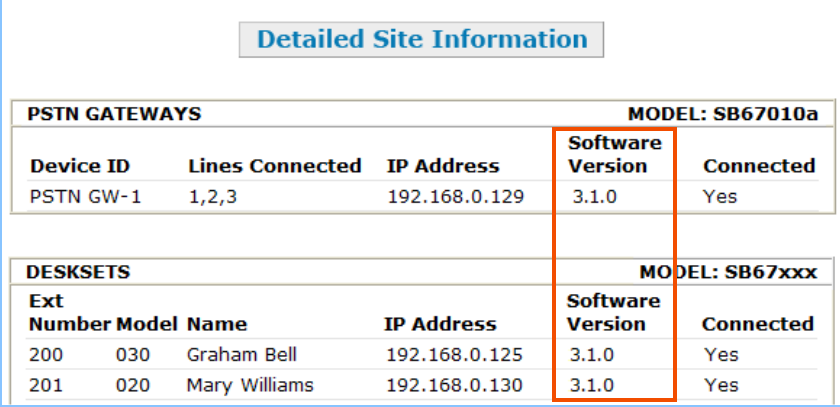

## *To determine the software version of the Expansion Module:*

1. Press and hold the **SHIFT** key  $(\leq)$  for five seconds.

The **MENU** appears.

2. Press the key adjacent to **Device Information**.

The **DEVICE INFORMATION** screen appears.

3. Press Next to view the Software Version.

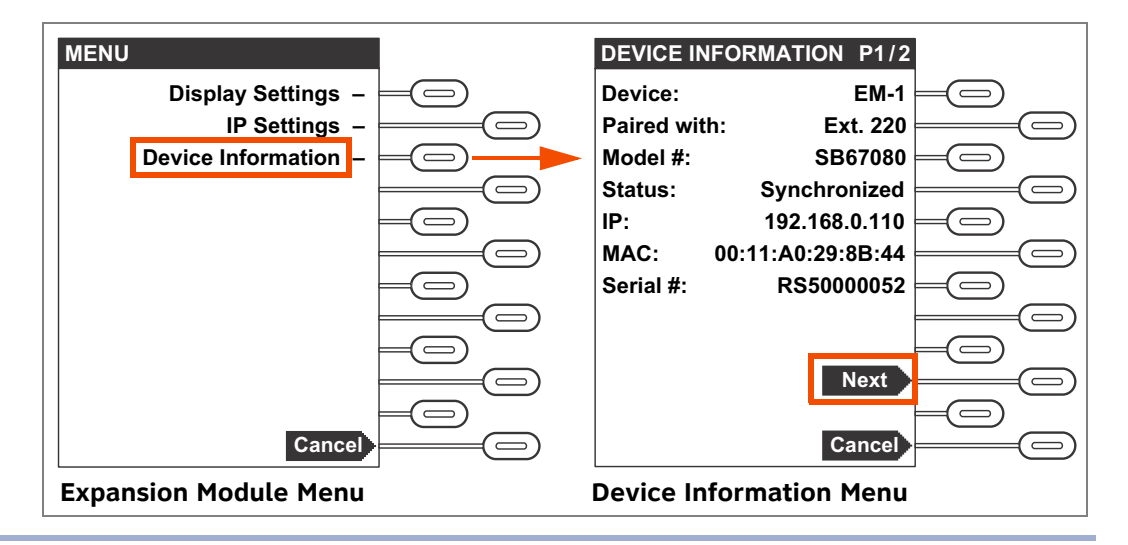

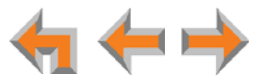

## <span id="page-9-0"></span>**About Appearance Modes**

You can configure the Synapse system to operate in one of two appearance modes: Call Appearance mode and Line Appearance mode. The appearance mode affects how Deskset users make, answer, and manage calls, as well as Expansion Module functionality. Each mode provides a unique set of configurable features.

## <span id="page-9-1"></span>**Call Appearance Mode**

In Call Appearance mode, each Deskset has virtual "lines" (5 on SB6703x Desksets, and up to 10 on SB6702x Desksets) for calls to and from external numbers (232-555-0176, for example) or other extensions (Extension 220, for example). These virtual lines are called Call Appearances.

In Call Appearance mode, the Expansion Module provides extension monitoring (including incoming call indication) and quick dial functionality.

## <span id="page-9-2"></span>**Line Appearance Mode**

In Line Appearance mode, each line that Deskset users can access corresponds to an actual physical line connected to the PSTN Gateway. Incoming lines are mapped to Programmable Feature Keys on Desksets. Users can make and receive calls only on lines that have been assigned to their Desksets. You can configure SB6702x Desksets to access up to 9 lines and SB6703x Desksets to access up to 4 lines.

Calls to other extensions are made using one or more dedicated "Intercom" lines on each Deskset.

In Line Appearance mode, the Expansion Module displays extension status (except for new incoming calls on external lines), and provides quick dial functionality.

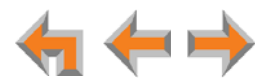

For more information, see the Synapse Administrator's Guide at **[www.telephones.att.com/synapseguides](http://telephones.att.com/synapseguides)**.

# <span id="page-10-0"></span>**Installation Preparations**

**Placement Considerations.** The Expansion Module is designed to be placed next to the Synapse Deskset with which it is paired, as shown in [Figure 2](#page-10-1).

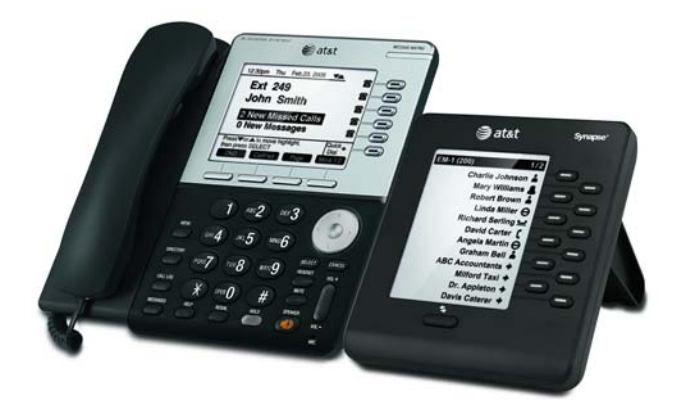

**Figure 2. Synapse Deskset with Expansion Module**

<span id="page-10-1"></span>Avoid placing any Synapse component too close to the following:

- Communication devices, such as television sets, DVD players, or non-Synapse cordless telephones
- **EXCESSIVE heat sources**
- Noise sources, such as a window with traffic outside, motors, microwave ovens, refrigerators, or fluorescent lighting
- Excessive dust sources, such as a workshop or garage
- Excessive moisture
- **Extremely low temperature**
- **Mechanical vibration or shock, such as on top of the washing machine or** workbench.

**Power Considerations.** Ensure that there is an electrical outlet not controlled by a wall switch within 6 feet (1.83 m) of each device location.

The Expansion Module is also compatible with Power over Ethernet (PoE). To use PoE, your network needs a switch that provides PoE. Using PoE simplifies your installation by eliminating the need to route separate power cords. It also allows you to protect your system from power outages by connecting an Uninterruptible Power Supply (UPS) to your PoE switch, Gateways, and ATA. For power requirement specifications, see *["Appendix B:](#page-49-1)  [Technical Specifications" on page 49](#page-49-1)*.

**Other Preparations.** If you connect the Expansion to the network switch, an Ethernet Port must be available within 9 feet (2.74 m) of each Expansion Module location.

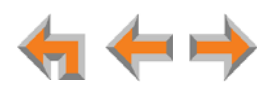

# <span id="page-11-0"></span>**Expansion Module Installation**

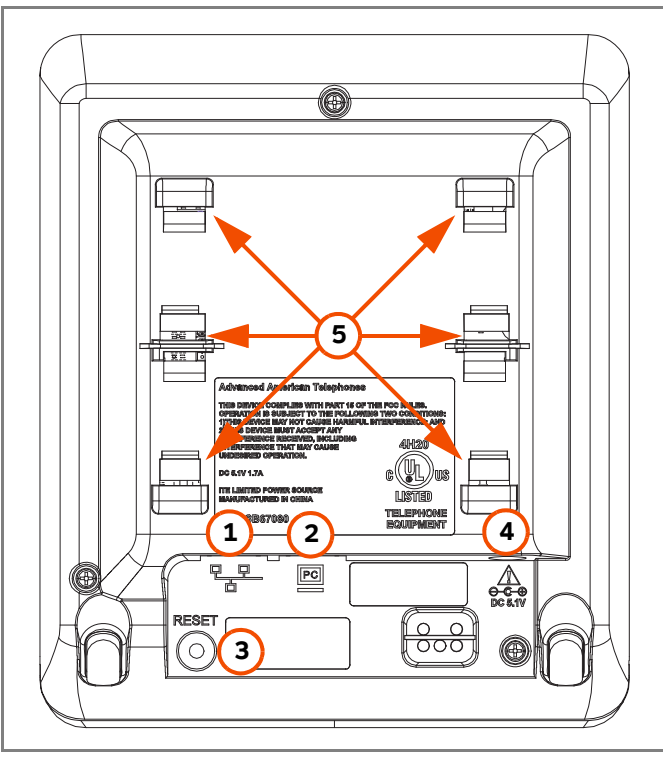

[Figure 3](#page-11-1) identifies the features on the back of the Expansion Module.

**Figure 3. Expansion Module Connections**

<span id="page-11-1"></span>

| 1. Network Port    | Connects to the paired Deskset or the LAN switch used by the<br>Synapse system. The two LEDs next to the network port indicate<br>network status and AC power status. |  |
|--------------------|----------------------------------------------------------------------------------------------------|--|
|                    | Green—on when the unit is connected to the network<br>and has power.                                                                                                  |  |
|                    | Yellow-flashes when there is network activity.                                                                                                    |  |
| 2. PC Port         | For connecting an end-user PC.                                                                                                    |  |
| 3. Reset Button    | Restarts the Expansion Module when pressed momentarily.                                                                                                    |  |
|                    | Restores factory defaults when pressed and held for more than<br>five seconds with the LAN cable not connected.                                                       |  |
| 4. Power Jack      | For connecting the power adapter. The unit also supports<br>Power over Ethernet.                                                                                      |  |
| 5. Stand tab slots | Allow the stand to be attached in two different positions.                                                                                                    |  |

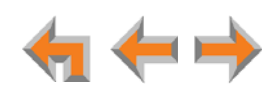

### *To attach the stand:*

1. Select a Expansion Module position. The stand provides two positions to match the angle of the paired Deskset. Option 1 is 45° and Option 2 is 60°.

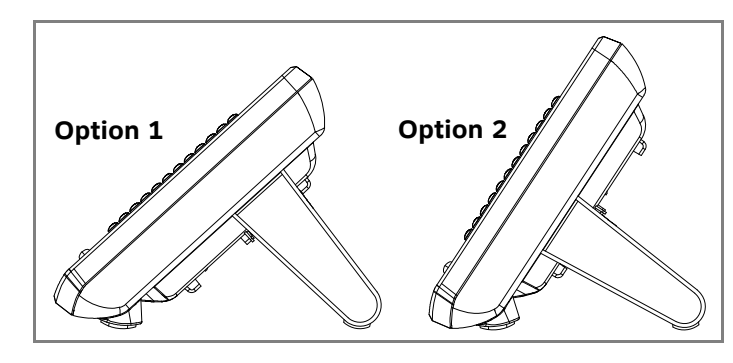

- 2. Place the Expansion Module on a flat surface with the power and network ports facing you.
- 3. Place the stand on the base with the flexible tab side away from you.

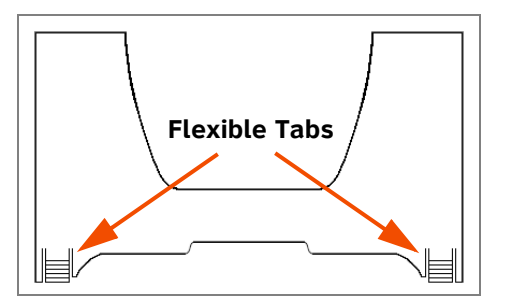

4. Insert the solid tabs of the stand into the Option 1 or Option 2 slots on the base (shown marked in red below).

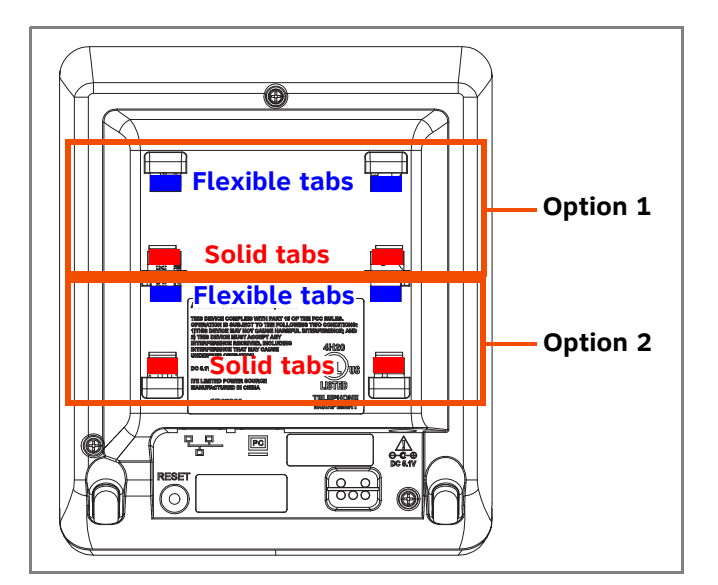

5. Rotate the stand away from you until it rests against the base and you hear a click as the flexible tabs lock into place.

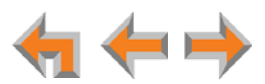

## *To connect the Expansion Module with a shared network connection with a Deskset:*

You can connect the Expansion Module to a Deskset so that the Expansion Module and Deskset share a network connection.

- 1. Plug a Cat.-5 Ethernet cable into the Network port on the back of the Expansion Module.
- 2. Plug the other end of the cable into the PC port on the back of the Deskset.

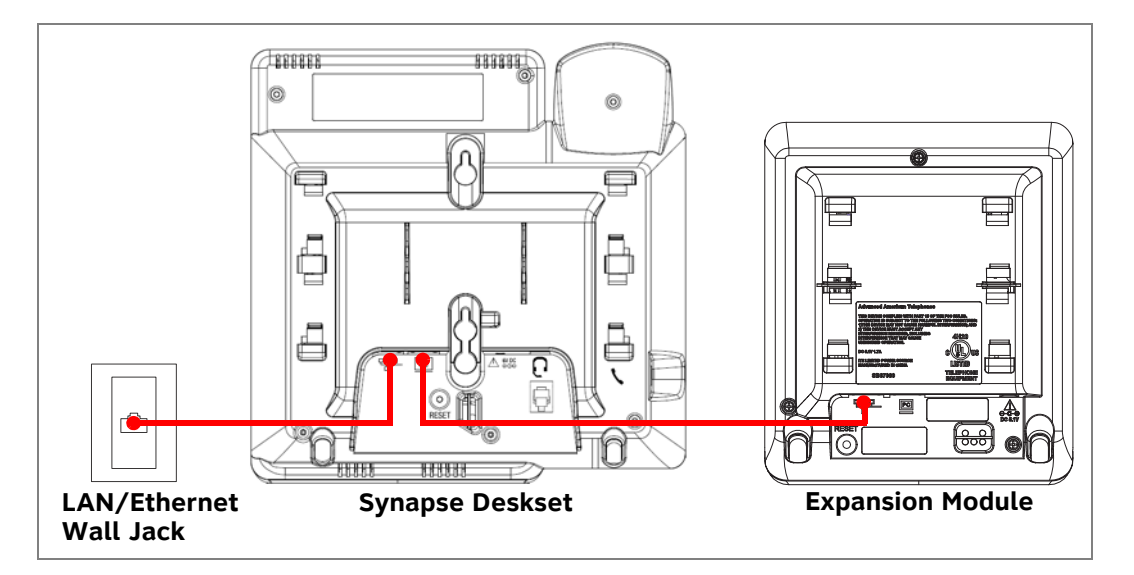

## *To connect the Expansion Module without a shared network connection with a Deskset:*

If a dedicated network connection is available, then connect the Expansion Module to the network connection only.

- 1. Plug a Cat.-5 Ethernet cable into the Network port on the back of the Expansion Module.
- 2. Plug the other end of the cable into the Ethernet wall jack.

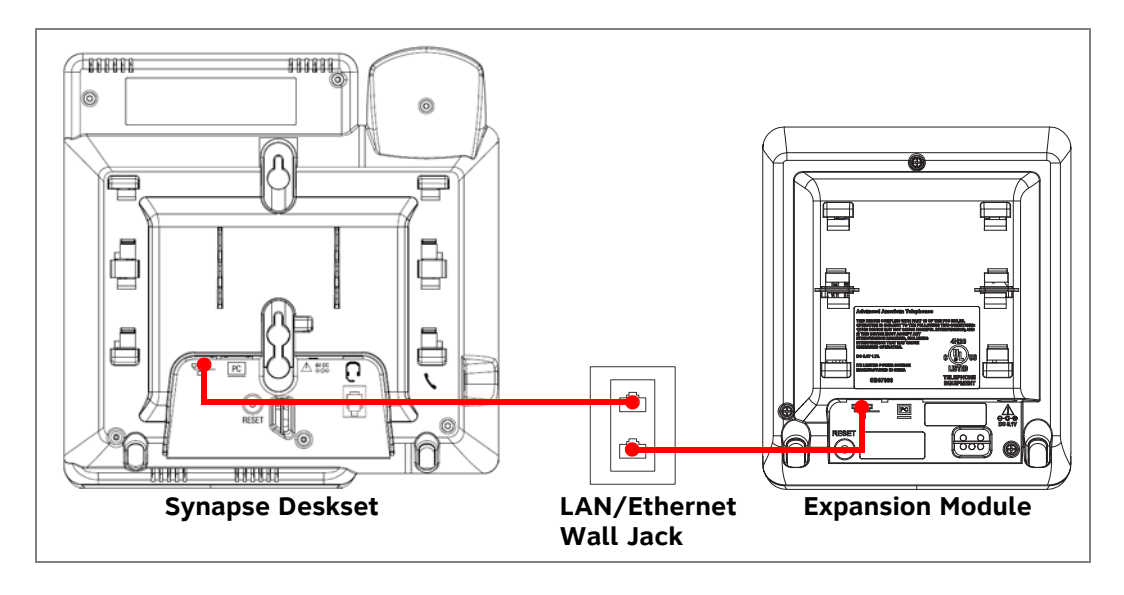

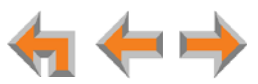

## *To connect the Expansion Module and share a network connection with an end-user PC:*

If there is a networked computer and no extra Ethernet wall jacks near the Expansion Module, then plug the PC Ethernet cable into the Expansion Module. The PC can share the network connection through the Expansion Module PC port.

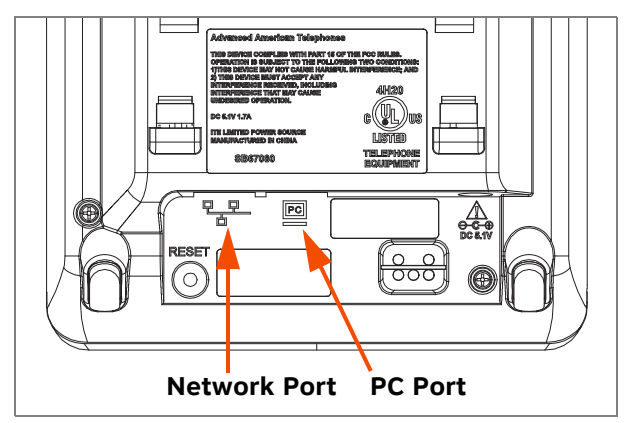

**Figure 4. Expansion Module Network and PC Ports**

- 1. Unplug the Cat.-5 Ethernet cable from your computer.
- 2. Plug that Cat.-5 Ethernet cable into the Network port on the back of the Expansion Module, as shown below.

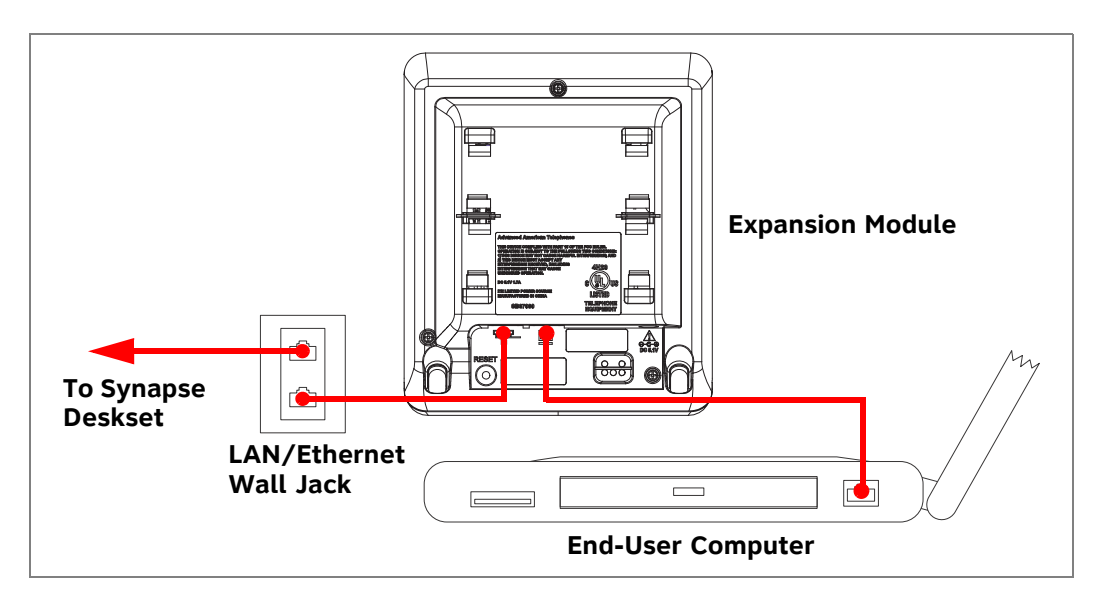

- 3. Plug another Cat.-5 Ethernet cable into the PC port on the Expansion Module.
- 4. Plug the other end of the second Cat.-5 Ethernet cable into your computer.
	- **If a GigE network is being used, a computer connected through the Expansion** Module will be limited to 100 Mbits/s. If you require a GigE Ethernet rate, use separate Ethernet connections for the Expansion Module and the computer so that the computer can take advantage of the greater bandwidth.

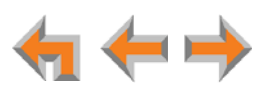

 If a PC is connected to your LAN through a Expansion Module, any Expansion Module resets and power or network interruptions will disrupt the PC's connection to the network.

*The PC port on the* Expansion Module *is intended for connection to an end-user PC only.* 

- *Do not use the PC port to connect to a PC with a heavy bandwidth load (such as a network server PC or a hub, switch, or router).*
- Do not use the PC port to extend the network. The end-user PC should be *the final point. Do not use the PC port to connect to other system devices.*

### *To connect power:*

If you are using PoE, connecting the Expansion Module to the network also connects the power.

If you are using the supplied power adapter:

1. Plug the supplied power adapter into the DC Power jack on the back of the Expansion Module.

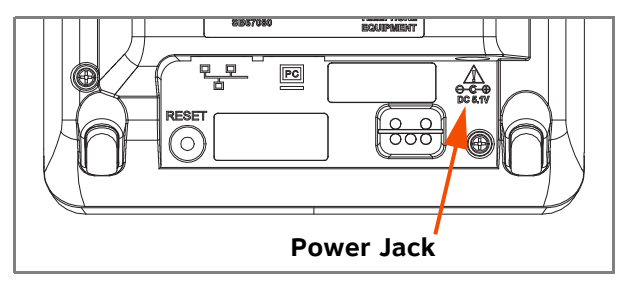

2. Plug the power adapter into an outlet not controlled by a wall switch.

If the user's computer is plugged into an uninterruptible power supply (UPS), consider plugging the Expansion Module into it, too.

The Expansion Module screen lights up and shows the startup screen. The messages "Acquiring address," then "Synchronizing" appear in the header before the idle screen appears. If the unit has never been configured before, the screen appears as shown in [Figure 5.](#page-15-0)

| EM-1 (not paired) | $1/2$        |
|-------------------|--------------|
|                   |              |
|                   | $\mathbf{2}$ |
|                   | 3            |
|                   | 4            |
|                   | 5            |
|                   | 6            |
|                   | 7            |
|                   | 8            |
|                   | 9            |
|                   | 10           |
|                   | 11           |
|                   | 12           |

<span id="page-15-0"></span>**Figure 5. Idle Screen (not paired)**

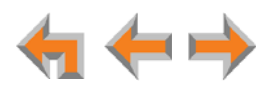

**C HAPTER**

**2**

# <span id="page-16-0"></span>**CONFIGURATION**

You can configure the Expansion Module using the Web User Interface (WebUI). The WebUI consists of web pages with editable settings for the system and each Synapse device. The WebUI is embedded in every Expansion Module, Gateway, Deskset, and optional Analog Terminal Adapter (ATA). When you access the WebUI, you are accessing it on the device, not on the Internet.

This chapter shows you how to configure the Expansion Module:

- **from the Expansion Module front panel. See:** 
	- *["Expansion Module Front Panel" on page 17](#page-17-0)*
	- *["Expansion Module IP Settings" on page 19](#page-19-0)*.
- using the WebUI. See:
	- *["WebUI Overview" on page 22](#page-22-0)*
	- *["Configuring the Expansion Module" on page 26](#page-26-0)*.

**To** fully configure a newly installed Synapse System, see the Synapse Administrator's Guide at **[www.telephones.att.com/synapseguides](http://telephones.att.com/synapseguides)**.

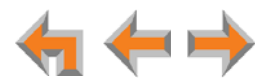

# <span id="page-17-0"></span>**Expansion Module Front Panel**

You can access basic information and perform some configuration tasks using the Expansion Module's front panel. From the front panel, you can configure:

- Display Settings—Contrast and Backlight. These settings are intended for the Expansion Module end user, and are described in the *SB67080 Expansion Module User's Guide* included with the product.
- IP Settings—select static or automatic IP assignment, edit static IP address, check IP status.

Other configuration tasks are performed using the WebUI. See *["WebUI Overview" on](#page-22-0)  [page 22](#page-22-0)*.

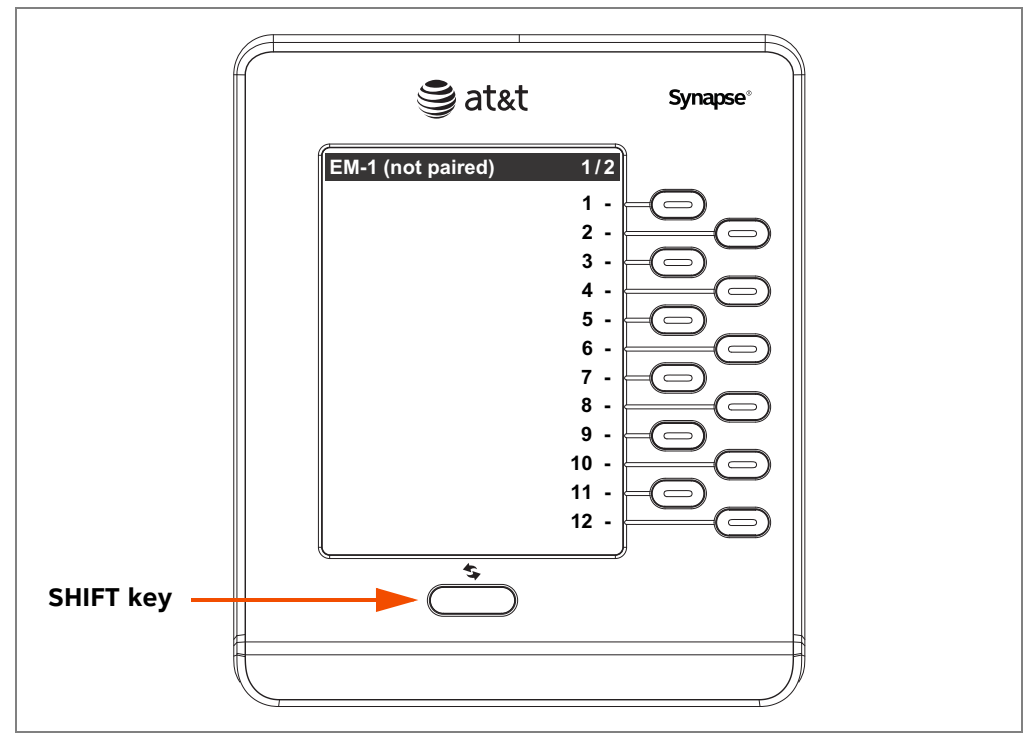

**Figure 6. Expansion Module Front Panel**

The Expansion Module displays the idle screen after completing the power-up sequence. You can then perform some system operations using the Expansion Module Main menu.

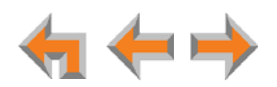

## *To access the Expansion Module Main menu:*

1. From the idle screen, press and hold the **SHIFT** key for five seconds. The MENU appears.

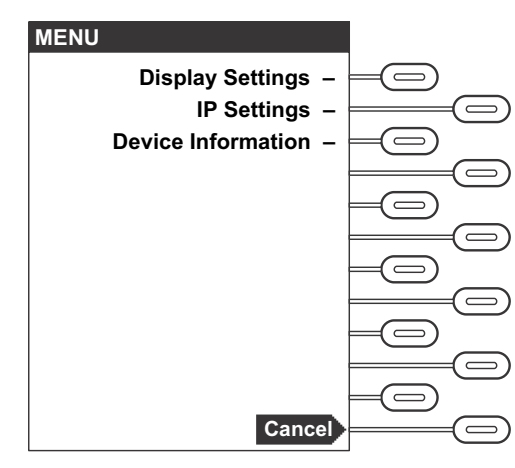

**Figure 7. Expansion Module Menu**

From the Main menu, press keys next to the screen labels to access the:

- **Display Settings menu**
- **IP Settings menu**
- **Device Information** screen. On the **Device Information** screen, you can view:
	- Model #
	- Paired Deskset extension #
	- Network status
	- IP Address
	- MAC Address
	- Serial #
- **•** Boot Version
- Software Version
- Software Series
- **•** Hardware Version
- **•** Local Address

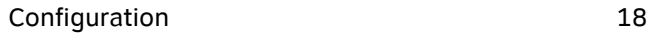

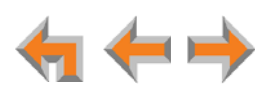

# <span id="page-19-1"></span><span id="page-19-0"></span>**Expansion Module IP Settings**

Synapse devices are connected to a LAN so they can communicate with each other. See *["System Overview" on page 6](#page-6-2)* and *["Appendix A: IP Addresses and Connectivity" on](#page-48-2)  [page 48](#page-48-2)* for a discussion of the Synapse network configuration and IP settings.

## *To display the IP Settings screen:*

- 1. Press and hold the **SHIFT** key for five seconds. The **MENU** appears.
- 2. On the **MENU**, press the key adjacent to **IP Settings**.
- 3. On the IP Settings screen, press a key to select:
	- a. **IP Configuration**. See *["To set the IP Configuration:" on page 20](#page-20-2)*.
	- b. **Set/Edit Static IP**. You can change the static IP from the Expansion Module. See your network administrator if you require details regarding IP assignments. See *["To set and edit the static IP Address:" on page 20](#page-20-3)*.
	- c. **IP Status**. See *["To view the IP status:" on page 21](#page-21-1)*.

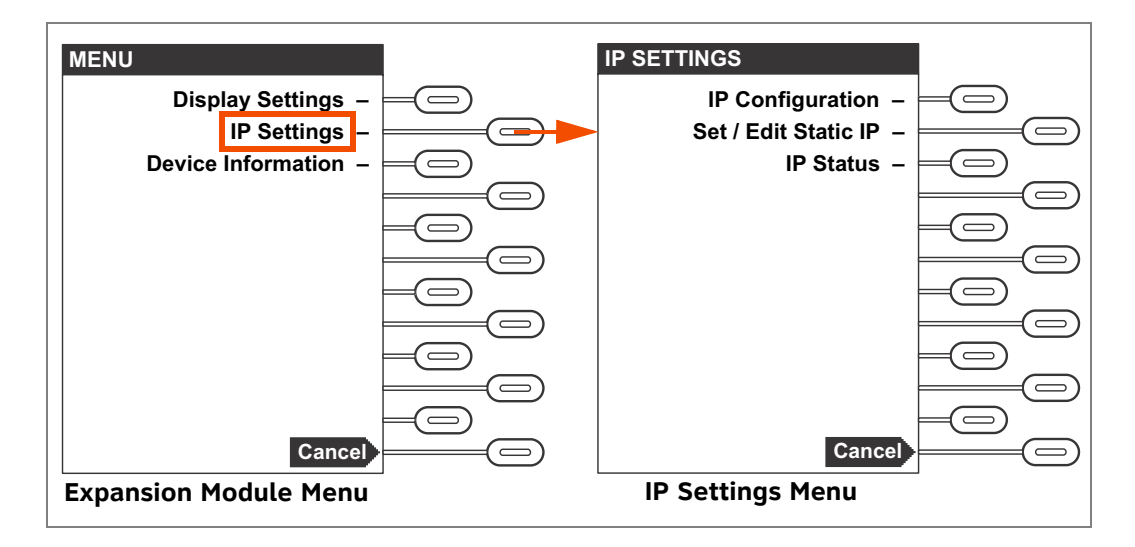

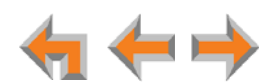

## <span id="page-20-0"></span>**Setting the IP Configuration (Auto or Static)**

The Expansion Module is configured for automatic IP assignment by default, so changing this setting is only necessary if you require a static IP address for the device.

## <span id="page-20-2"></span>*To set the IP Configuration:*

1. From the **IP Settings** menu, press the key adjacent to **IP Configuration**.

The **IP Configuration** screen appears.

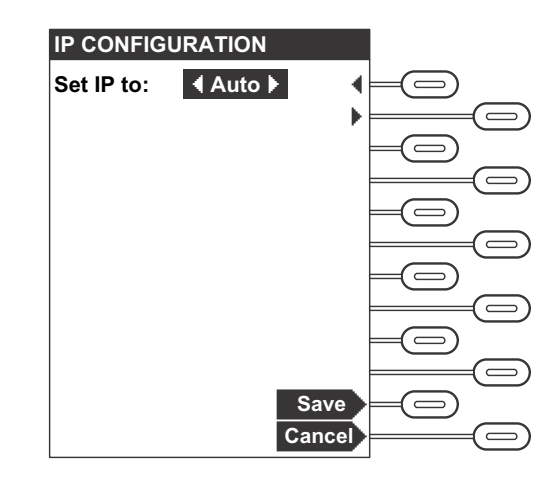

- 2. Press the keys adjacent to  $\blacktriangleleft$  or  $\blacktriangleright$  to select **Auto** or **Static**.
- 3. Press Save to accept the changes and return to the **IP Settings** menu. If you selected **Static**, see ["Set/Edit Static IP"](#page-20-1) below.

## <span id="page-20-4"></span><span id="page-20-1"></span>**Set/Edit Static IP**

If your business requires a static IP address, contact your network administrator.

## <span id="page-20-3"></span>*To set and edit the static IP Address:*

1. On the **IP Settings** screen, press the key adjacent to **Set/Edit Static IP**.

The **Set/Edit Static IP** screen appears.

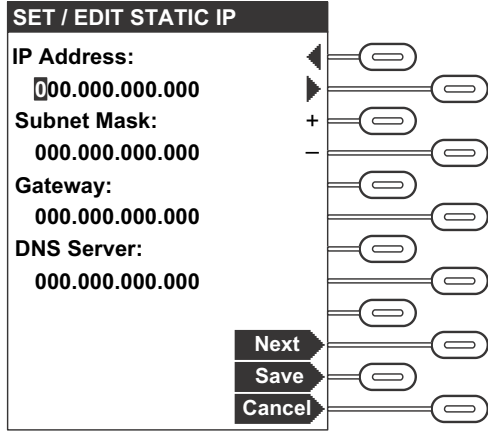

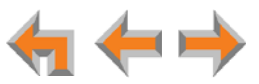

- 2. Enter the required IP settings as follows:
	- For each digit, press the **+** or keys to increase or decrease the value.
	- **Press**  $\blacktriangleleft$  **or**  $\blacktriangleright$  **to move the cursor between digits.**
	- **Press Next** to move down to the next setting.
- 3. Press Save to accept the changes and return to the **IP Settings** menu.

## <span id="page-21-0"></span>**IP Status**

This screen is for informational purposes only.

#### <span id="page-21-1"></span>*To view the IP status:*

1. On the **IP Settings** screen, press the key adjacent to **IP Status**.

The **IP Status** screen appears.

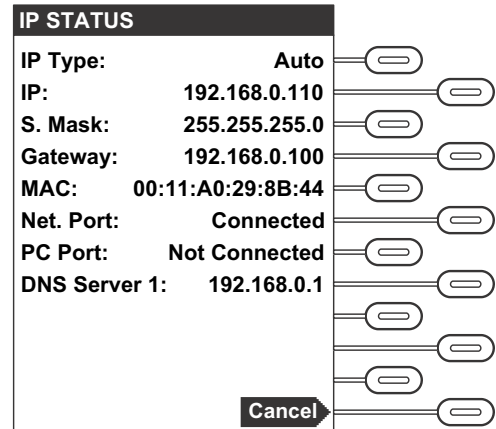

2. Press **Cancel** to return to the IP Settings menu.

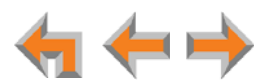

## <span id="page-22-1"></span><span id="page-22-0"></span>**WebUI Overview**

If two Synapse devices are connected to the LAN, and as long as one Synapse device is currently on the same subnet as a PC, you can use the WebUI to administer the system. Only one person should log in as system administrator at a time to prevent accidentally overwriting and losing intended changes.

Any PCs used for configuring the WebUI must be connected to the same IP subnet as the devices they will manage, or to other subnets that the PCs can communicate with. Confirm either that all devices are connected to the same router, or that the first three octets of the IP address are the same for all system devices. The Expansion Module displays its IP address on the Device Information page, available from the Main Menu.

*In most cases there are multiple settings on one page. Changing a setting does not instantly apply the new value. Click* **Apply** *on the WebUI to save all changes on that page.*

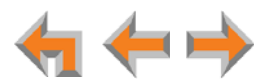

## <span id="page-23-1"></span><span id="page-23-0"></span>**Logging in as Administrator**

### *To access the browser interface and log in:*

- 1. Ensure your computer is connected to the same IP subnet as the Synapse system. You can connect your computer to the PC port on the back of the Expansion Module or a Deskset.
- 2. On the Expansion Module, press and hold the **SHIFT** key ( $\blacklozenge$ ) for five seconds. the MENU appears.
- **MENU DEVICE INFORMATION P1 / 2 Display Settings Device: EM-1**  $\overline{\phantom{a}}$ **IP Settings Paired with: Ext. 220**  $=$ **Device Information Model #: SB67080 Status: Synchronized IP: 192.168.0.110 MAC: 00:11:A0:29:8B:44 Serial #: RS50000052**  $\equiv$  **Next**  $\equiv$  $\equiv$ **Cancel Cancel**  $\equiv$  $\Rightarrow$ **Expansion Module Menu Device Information Menu**
- 3. On the MENU, press the key adjacent to **Device Information**.

- 4. Find the IP address on the **Device Information** screen.
- 5. Open a browser. AT&T recommends Internet Explorer 7 or higher for best performance. (If you are using a different browser, some of the pages presented here may look different and have different controls.) The PC must be on the same subnet as the Expansion Module, or your network administrator must have set it up so that devices on different subnets are able to communicate.
- 6. Type the Expansion Module **IP Address** in the address bar, and press **ENTER**.

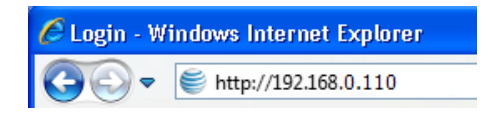

You can also use a Gateway IP address or Deskset IP address to log in to the WebUI. You can view the Gateway IP address on the bottom row of the **NOTE** Gateway idle screen. To view the Deskset IP address, press **MENU**, then **4** on the Deskset.

The **Login** page opens in the browser.

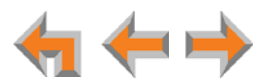

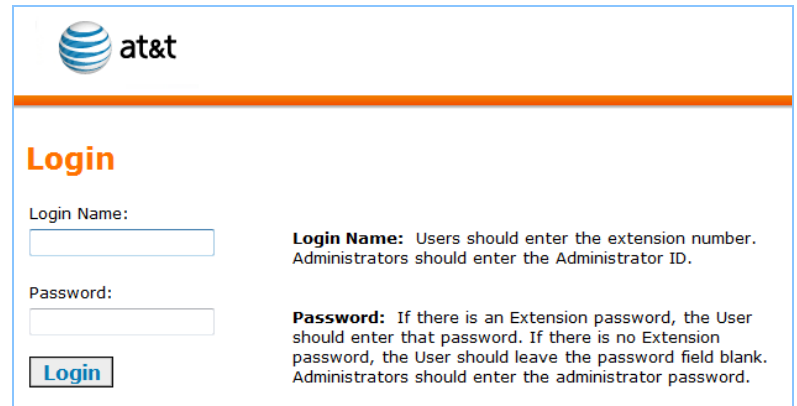

7. Enter your administrator ID and password. If logging in for the first time, enter **admin** in the **Login Name** field and **12345** in the **Password** field, then click **Login**. You can change the Admin ID and password once you are logged in.

The **System Information** page appears.

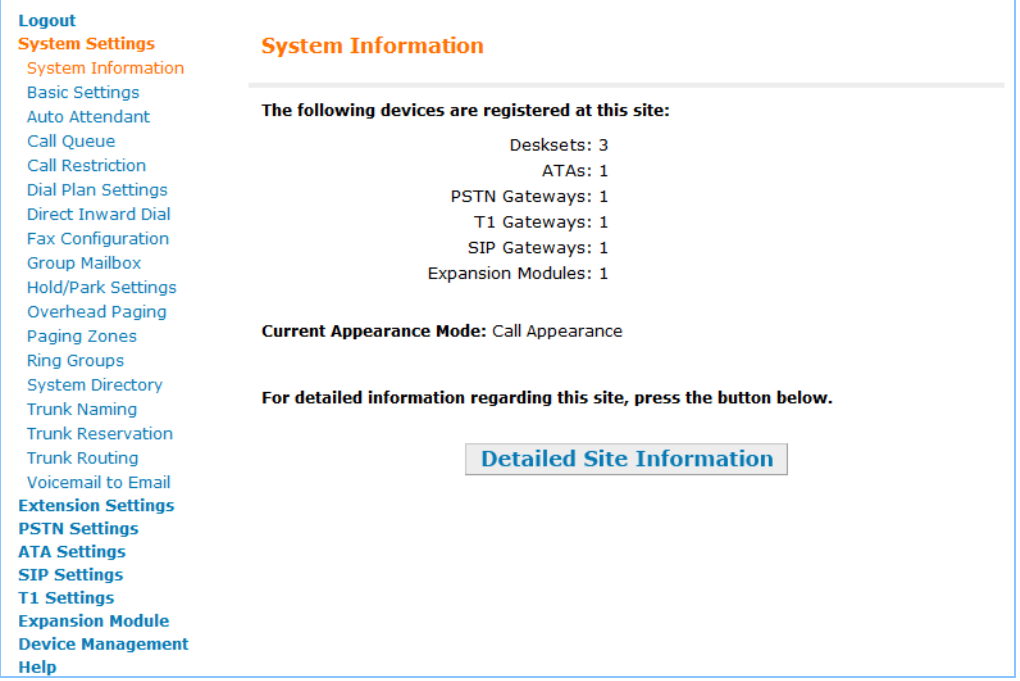

Click topics from the navigation menu on the left side of the WebUI to see them. You view and change settings in two different types of fields: drop-down lists and entry fields into which you type information. For your security, the WebUI times out after 10 minutes, so if it is idle for that time, you must log in again.

The remaining procedures in this chapter assume that you are already logged in to the WebUI as administrator.

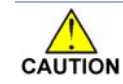

*Only one person at a time should log in as the system administrator to prevent unintentional overwriting of changes.*

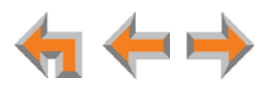

## <span id="page-25-0"></span>**Error Handling**

If you type an invalid value into one of the WebUI fields and click **Apply**, the page is not saved. The WebUI displays an error message at the top of the page. The field with the incorrect value is highlighted in yellow, as shown in [Figure 8](#page-25-1). You can view a more detailed error description by resting your mouse pointer on the highlighted field.

<span id="page-25-1"></span>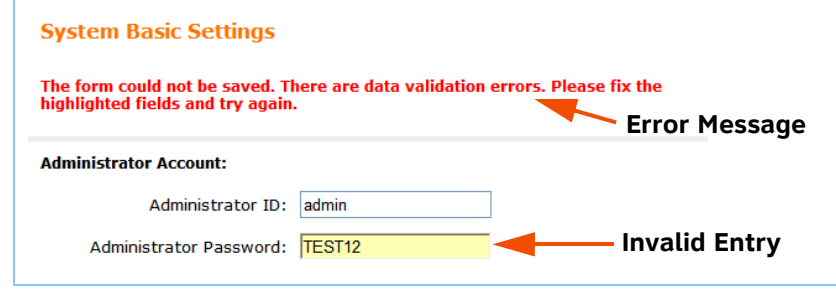

**Figure 8. WebUI Error Indication**

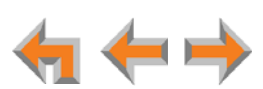

# <span id="page-26-1"></span><span id="page-26-0"></span>**Configuring the Expansion Module**

*When making changes to the System Settings through the WebUI, ensure that no one is using the system. You might need to make the changes after normal office hours.*

Configuring the Expansion Module consists of:

- **Pairing the Expansion Module with a Deskset. When you pair an Expansion** Module with a Deskset, the two devices operate together. Calls that are dialed or answered with the Expansion Module keys will use the paired Deskset.
- Configuring the Expansion Module keys for extension monitoring or quick dial.

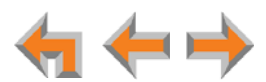

### *To pair the Expansion Module with a Deskset:*

1. In the WebUI navigation menu at left, click **Expansion Module**. The **Expansion Module** page appears.

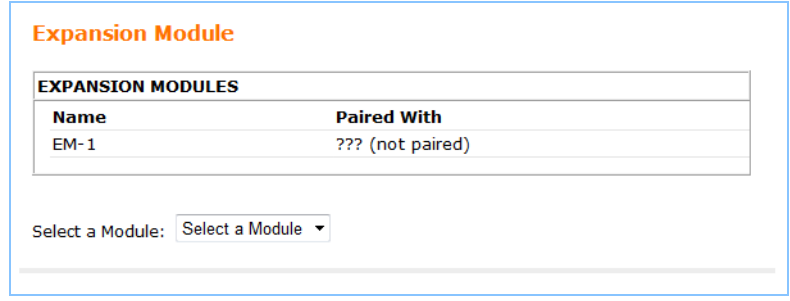

- 2. Click the **Select a Module** list, and select the Expansion Module you want to configure. The **Expansion Module** page expands to show all the available settings.
- 3. Under **EM Registration**, select the Deskset Extension with which you want to pair the Expansion Module. All Deskset extension numbers appear in the list.

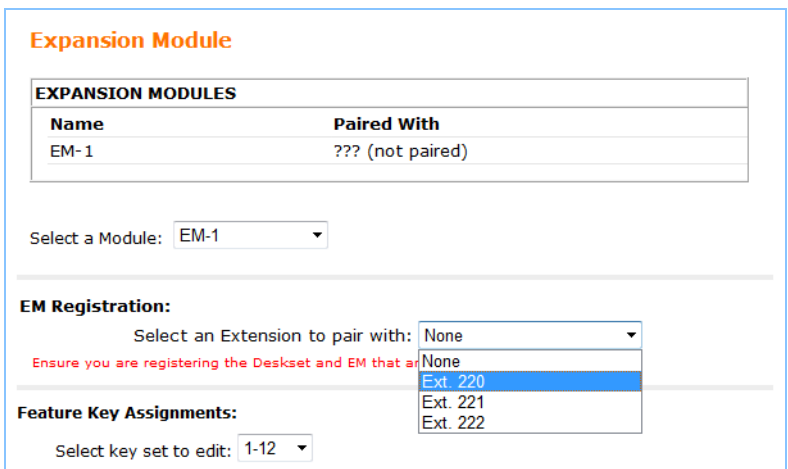

4. Click **Apply**.

The paired extension number appears on the Expansion Module screen.

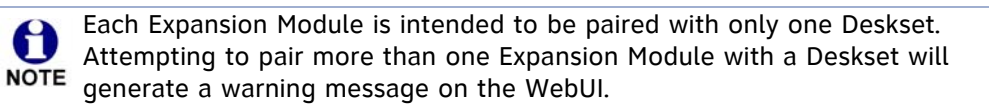

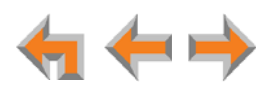

### *To configure the Expansion Module keys:*

1. If you are not viewing the Expansion Module page already, in the WebUI navigation menu at left, click **Expansion Module**. The **Expansion Module** page appears.

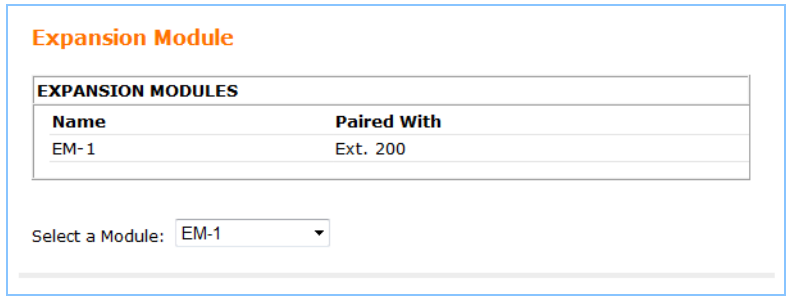

- 2. If necessary, click the **Select a Module** list, and select the Expansion Module you want to configure.
- 3. Under **Feature Key Assignments**, select the key set that you want to edit. Keys 1 to 12 correspond to page 1 of the Expansion Module screen. Keys 13 to 24 correspond to page 2 of the Expansion Module screen.
- 4. Click the list for each key and select an option: either Quick Dial or an Extension number that the Expansion Module will monitor.

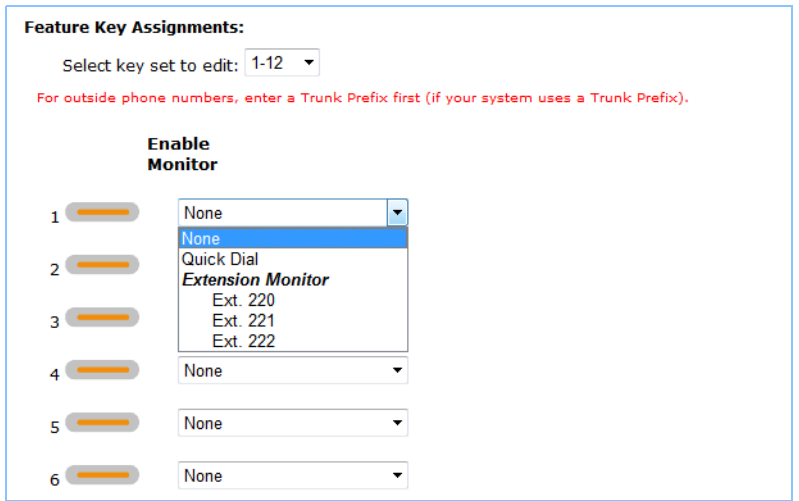

a. If you select **Quick Dial** for a key, **Name** and **Number** fields appear. Fill in the information. The name can be up to 16 characters long and the number is limited to 32 digits. Ensure that the phone number is formatted according to your Dial Plan for outside calls.

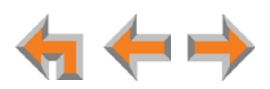

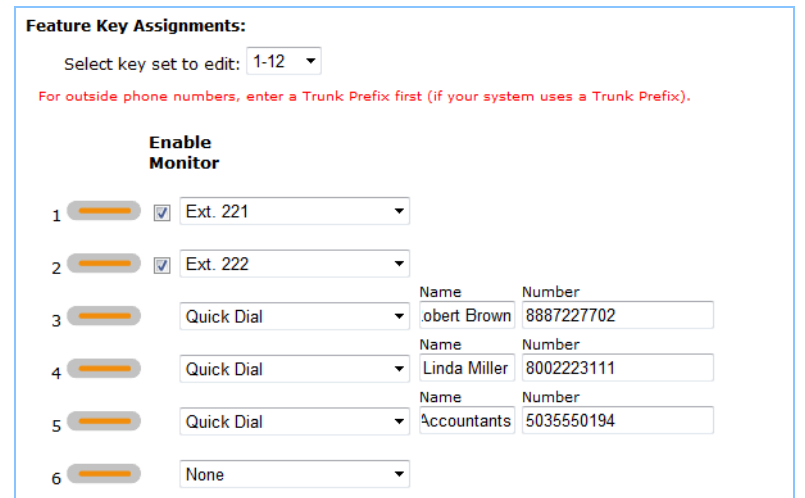

- 
- For more information about Synapse Dial Plan settings, see the Synapse Administrator's Guide at **[www.telephones.att.com/synapseguides](http://telephones.att.com/synapseguides)**.
	- b. If you select an Extension to monitor, an **Enable Monitor** checkbox appears. Extension monitoring is enabled by default. However, you can disable Extension monitoring by clearing the checkbox. Disabling monitoring converts the key to a Quick Dial key for dialing that Extension.
- 5. Click **Apply**.

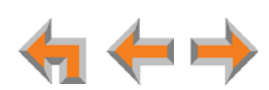

# <span id="page-30-1"></span><span id="page-30-0"></span>**Updating Devices**

New software versions improve system functionality. All Synapse devices should be running the same software version number. (The optional Cordless Handsets and Cordless Headsets are not included in Synapse software updates. These two accessories have different software version number sequences.)

You can update all devices with one command, or you can update the Synapse devices individually.

AT&T recommends automatic device software upgrades for installations with Internet access. This allows your system to obtain the latest upgrade from our server. Automatic upgrades may not work if your network's firewall prohibits connection to the AT&T servers, or if you do not have DNS services provided by your ISP. If you need to manually initiate updates, see *["To update all devices to the latest software version:" on page 31](#page-31-0)*. If Internet access is not available, see *["To update a single device to the latest software](#page-32-0)  [version:" on page 32](#page-32-0).*

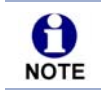

Only software versions 3.0.0 and higher support the Expansion Module.

Sometimes devices with different versions of software cannot detect each other in the WebUI. Some versions of Synapse software codes are incompatible, so NOTE that when you use one device's IP address for logging into the WebUI, only the devices with compatible code versions appear in the device lists. For this reason, if you are updating devices individually, wait until all other devices are updated before updating the software version of the device whose IP address was used for logging into the WebUI. When an updated device restarts with new software, it may disappear from the device list.

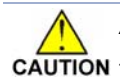

*Although unlikely, some types of software upgrades could interfere with system settings and directories. Therefore, back up the system settings and Deskset settings before updating the system software. If you receive automatic updates, back up each device after each configuration change.* 

> *The device restarts after a software upgrade. Ensure that there are no calls in progress or they will be dropped.*

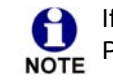

If a PC is installed in series with the Deskset, restarting the Deskset causes the PC's connection to the network to be briefly lost.

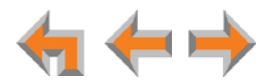

### <span id="page-31-0"></span>*To update all devices to the latest software version:*

1. In the navigation menu at left, click **Device Management**, then **Update Device**. The **Update Device** page appears.

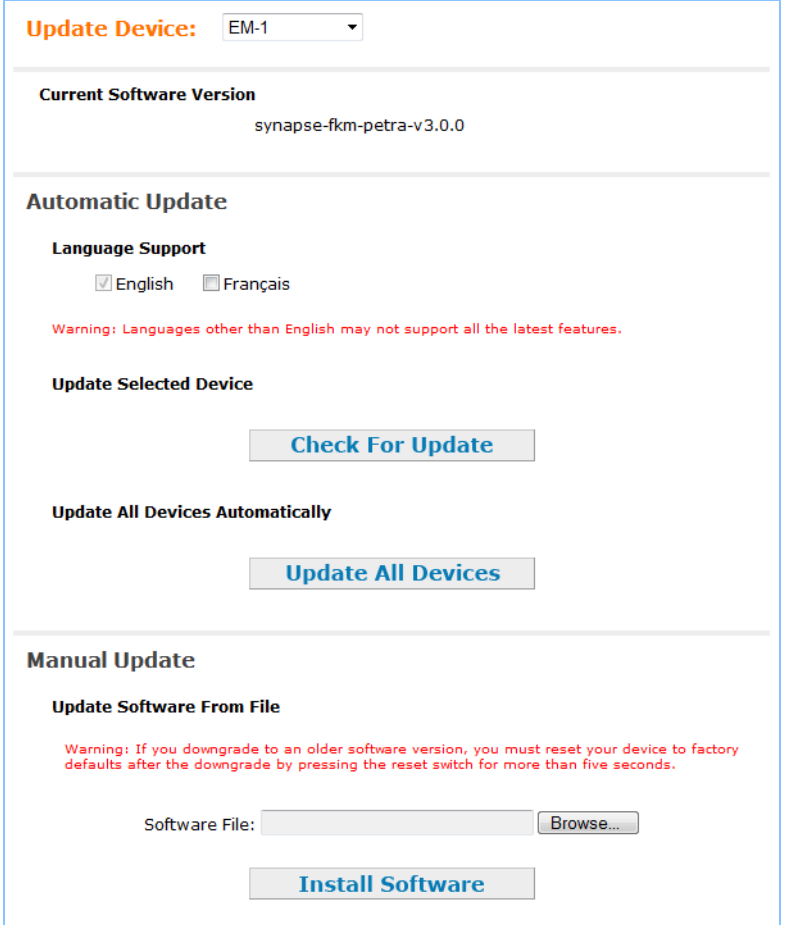

- 2. Under **Automatic Update**, select the desired Language Support. When only English is selected, the system will update all devices to the latest English-only release. If **Français** is selected, the system will update all devices to the latest bilingual (English and French) software version.
- 3. At the bottom of the page, click Update All Devices The system looks on the Internet for the latest software and systematically updates and then restarts each device. All calls are dropped.

A caution appears to remind you that all devices will be restarted as each is updated.

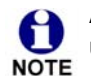

Any Desksets registered with the system but disconnected at the time of the update will be updated as soon as they are reconnected to the system.

After you have started an update using Update All Devices, attempts to manually update a device through the device itself or the WebUI may be interrupted by the system software update in progress.

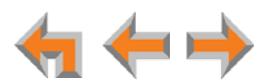

Using Update All Devices requires a minimum Internet download bandwidth of 61 1 Mbps and an Internet router that can handle the same number of total NOTE simultaneous connections as the number of Synapse devices. Refer to your router specification. Performing an update without meeting the minimum requirement may cause some or all devices not to update correctly. See *["System](#page-46-1)  [Upgrade" on page 46](#page-46-1)*.

The total time to update all the devices varies. The update time depends on Internet connection speed, the number of connections to the server, and the number of devices in the system. AT&T recommends conducting system updates overnight to reduce the impact on Deskset users.

If the automatic process does not work, you can manually upgrade a Deskset, Gateway, or ATA individually.

#### <span id="page-32-0"></span>*To update a single device to the latest software version:*

- 1. In the navigation menu at left, click **Device Management**, then **Update Device**.
- 2. In the **Update Device** list, select a device to update.

The Current Software Version for that device appears.

You can only update one device at a time. Only the selected device is updated. **NOTE** 

3. Click **Check for Update**.

If there is an update available on the Internet, the message "There is new software available" appears. Click **Install Update**. The specified device restarts.

**OR**

In the **Update Software From File** section of the page, enter a file name or click **Browse** to select a previously acquired upgrade file. Once selected, click **Install Software**. The specified device restarts.

- 4. After the device restarts, check the software version number at the device to confirm that the upgrade was successful.
	- Press and hold the **SHIFT** key ( $\blacklozenge$ ) for five seconds. The MENU appears. Press the key adjacent to Device Information, then press Next to view the Software Version.

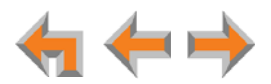

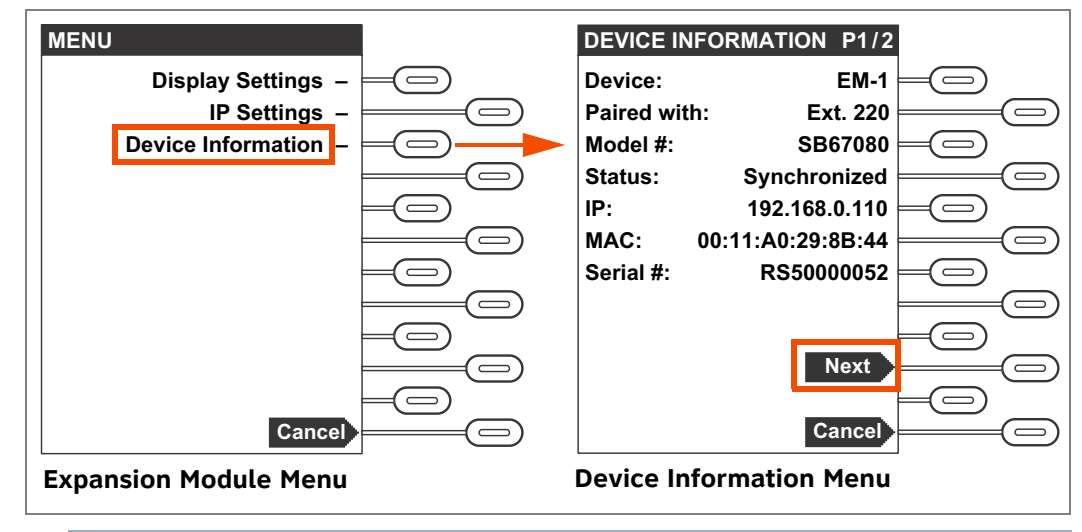

If the device is sluggish or unresponsive during the upgrade process, see *["A](#page-46-2)*  A *[Synapse device becomes sluggish or unresponsive during or immediately](#page-46-2)  [after software upgrade." on page 46](#page-46-2)*.

When an updated device restarts with the new software, it may disappear from the device list if its software version is incompatible with the device whose IP address was used for logging into the WebUI.

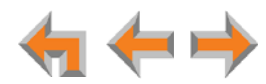

# <span id="page-34-1"></span><span id="page-34-0"></span>**Product Registration**

In order to keep your system up to date with the latest upgrades and ensure timely warranty support, it is extremely important to register your system. To register a device, you need its MAC address.

## *To find an Expansion Module MAC address:*

- 1. Press and hold the **SHIFT** key for five seconds. The **MENU** appears.
- 2. On the **MENU**, press the key adjacent to **Device Information**.
- 3. On the DEVICE INFORMATION screen, note the **MAC Address** line.

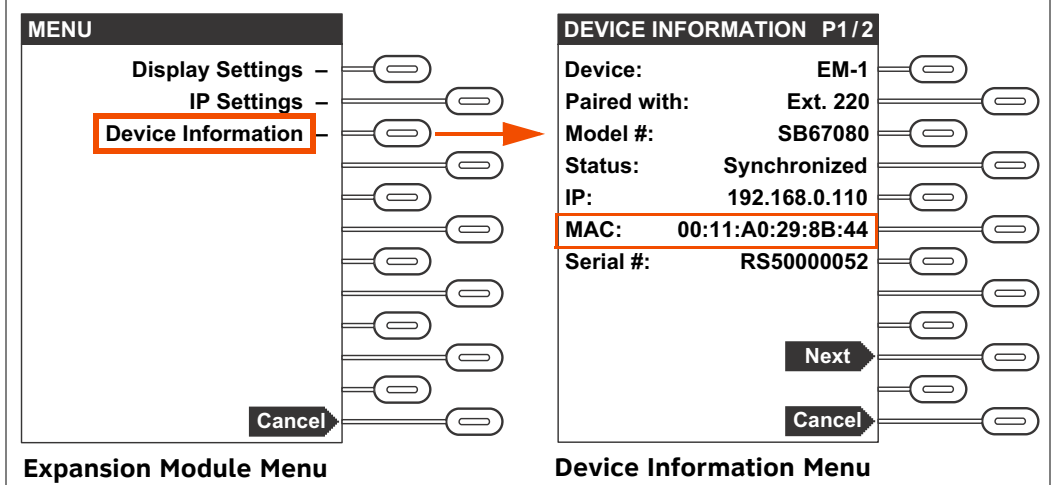

### *To register your Expansion Module:*

- 1. Open a new browser tab and navigate to the product registration web site **[http://smbtelephones.att.com/registration](http://smbtelephones.att.com/smb/index.cfm/product-support/product-registration/)**
- 2. Select your products, then complete the form.
- 3. When the form is complete, click **Register Product**.

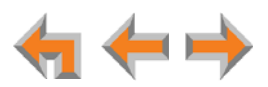

**C HAPTER**

**3**

# <span id="page-35-0"></span>**TROUBLESHOOTING**

If you have difficulty operating your system, try the following suggestions in this section:

- *["Common Troubleshooting Procedures" on page 36](#page-36-0)*
- *["Initial Installation" on page 39](#page-39-0)*
- *["Display Messages" on page 40](#page-40-0)*
- *["WebUI" on page 43](#page-43-0)*
- *["PC/Expansion Module Interaction" on page 47.](#page-47-0)*

For customer service or product information, contact the person who installed  $\mathbf{\Omega}$ your system. If your installer is unavailable, visit our web site at **[www.telephones.att.com/smb](http://telephones.att.com/smb)** or call **1 (888) 916-2007**. In Canada dial **1 (888) 883-2474**.

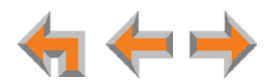

## <span id="page-36-0"></span>**Common Troubleshooting Procedures**

Follow these procedures to resolve common issues.

## <span id="page-36-1"></span>**Resetting the Expansion Module**

You may need to manually restart the Expansion Module or return it to factory defaults (see *["Appendix C: Default Settings" on page 50](#page-50-1)*). You can restart the device if the device does not respond or fails to synchronize with the system.

To restart the device without losing any custom settings, press the **RESET** button shown in [Figure 9](#page-36-2) by inserting a pen or paper clip into the hole and applying pressure to the button for less than five seconds. You can get the same result by disconnecting and reconnecting power to the device.

To completely reset the device to factory defaults, unplug the LAN cable from the device and press the **RESET** button for more than five seconds. You might do this if the device is not synchronized or you want to reset the IP address settings to Auto (DHCP). Any static IP configurations are lost.

After resetting an Expansion Module to factory defaults, the device loses its Deskset pairing and all programmed key settings (monitored extensions and Quick Dial keys). You can use this complete reset when assigning the Expansion Module to a new user. If you do not disconnect the LAN cable before pressing the **RESET** button, the device retains its Deskset pairing, but loses all programmed key settings. During the reset, any PC connected to the Expansion Module PC port momentarily loses network connectivity.

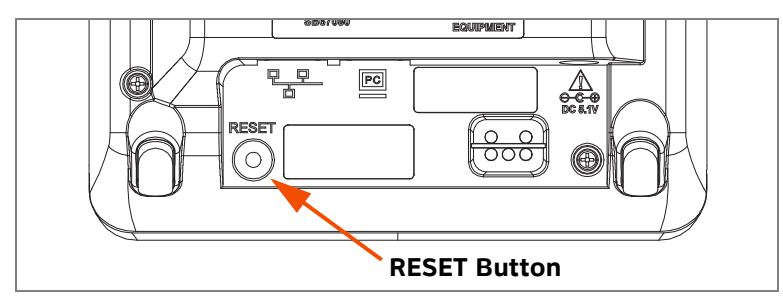

<span id="page-36-2"></span>**Figure 9. Expansion Module Reset Button**

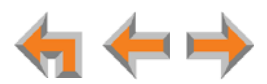

## <span id="page-37-0"></span>**Backing Up and Restoring Expansion Module Settings**

If you need to reset the Expansion Module to factory defaults, you may want to save the device settings. You can then restore the settings after the Expansion Module is reconnected to the system.

## *To back up the Expansion Module settings:*

- 1. Log on to the WebUI as administrator. Click **Device Management**, then **Back up/Restore**, and then **EM Settings** in the navigation menu at left.
- 2. Select the extension from the **Select Expansion Module to Back up** list, and click the **Back up Expansion Module Settings** button to save the file to a specified location on your computer. You will need to locate and retrieve this file later, so make sure you remember where you saved it. The default file name will be in the format:

## **backup\_em\_[device number]\_[year]-[month]-[day]\_[time].cfg**.

If you back up the same device less than one minute after creating the backup, you may overwrite the earlier backup file.

## *To restore the Expansion Module settings:*

- 1. Log on to the WebUI as the Administrator at the PC where you stored the backup file.
- 2. Click **Device Management**, then click **Back up/Restore**, then **EM Settings**.
- 3. Under **Restore Expansion Module Settings**, select the Expansion Module from the **Select Expansion Module to Restore** list.
- 4. Click **Browse...**, then select the backup file.
- 5. Click **Restore Expansion Module Settings**.

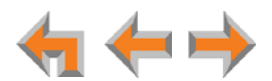

## <span id="page-38-0"></span>**Resolving General Functional Issues**

#### <span id="page-38-1"></span>*To resolve a blank screen or device that does not work at all:*

- **Ensure the AC plug is plugged into an electrical outlet not controlled by a wall** switch.
- Verify that the AC power outlet has power. Try plugging in some other AC device. If nothing works, contact an electrician or use another power outlet.
- Verify that the DC plug is plugged into the power jack on the device.
- **The system devices are not immediately active when powered up and after a** power interruption. Allow at least 30 seconds for the device to boot up.
- Check whether any PoE switch ports have been configured for devices that require less power. If so, configure your PoE switch to auto-detect device power requirements. For PoE specificiations, see *["Appendix B: Technical Specifications"](#page-49-1)  [on page 49](#page-49-1)*.

### *To resolve a sluggish, unresponsive, or unusually behaving device:*

Reset the device by pressing the **RESET** button for less than five seconds (see *[Figure 9](#page-36-2)  [on page 36](#page-36-2)*) or by removing and restoring AC power.

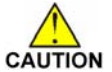

*Pressing the* **RESET** *button for more than five seconds will erase all data and settings.*

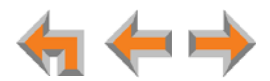

# <span id="page-39-0"></span>**Initial Installation**

## **The device screen displays Synchronizing.**

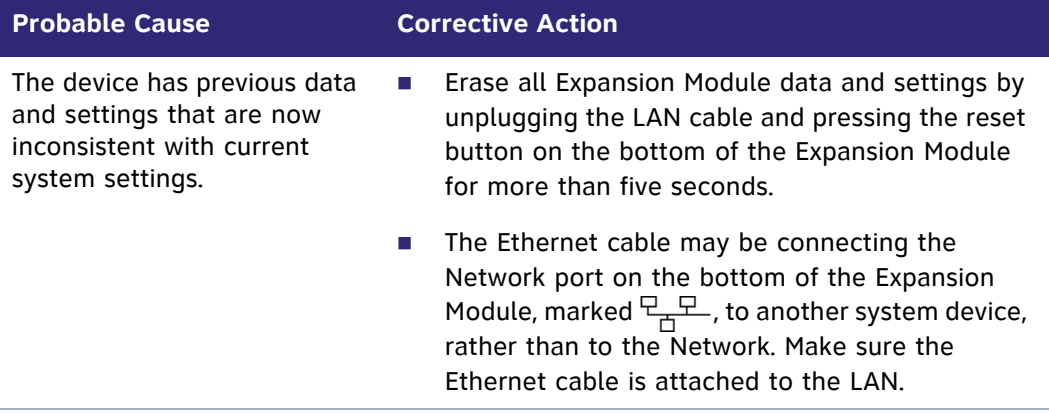

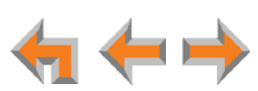

# <span id="page-40-0"></span>**Display Messages**

## **The screen is blank.**

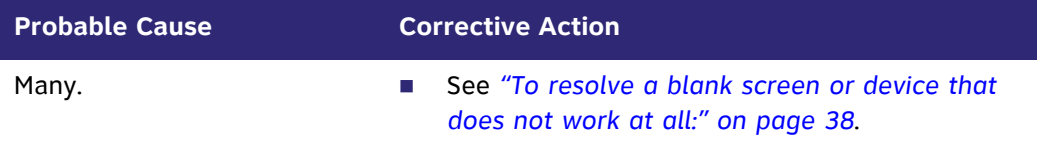

## **The screen displays Joining Site... for more than one minute.**

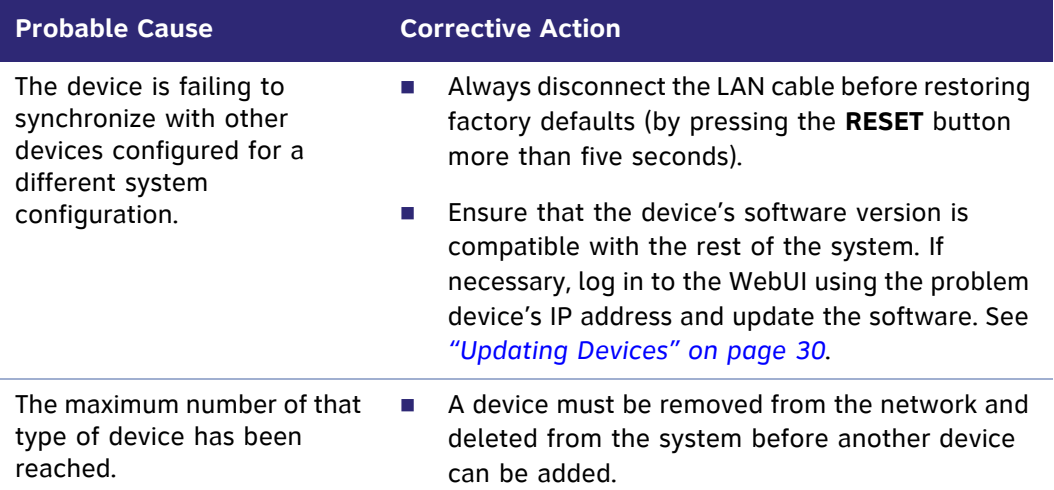

#### **The device screen displays Network Down.**

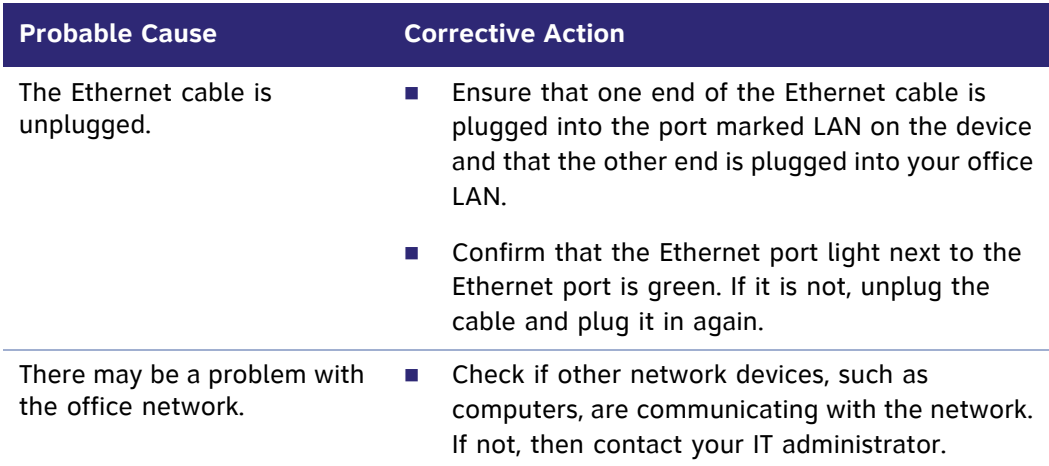

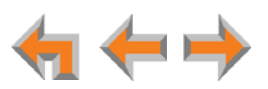

## <span id="page-41-1"></span>**The device screen displays Synch Failed.**

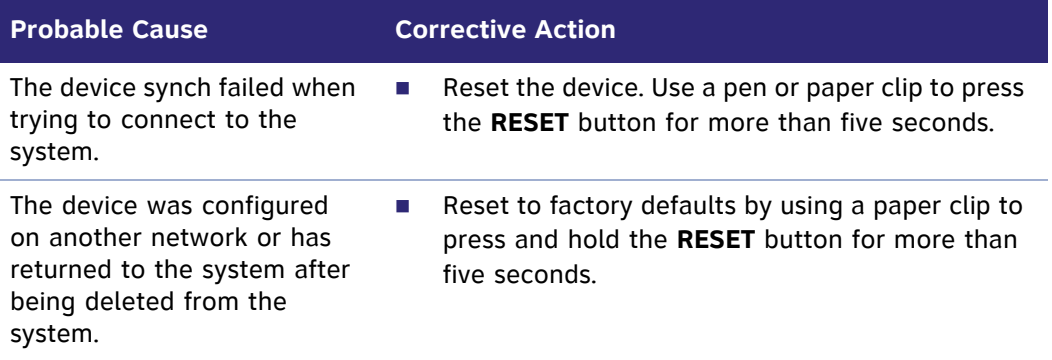

## <span id="page-41-0"></span>**The device screen displays Synchronizing.**

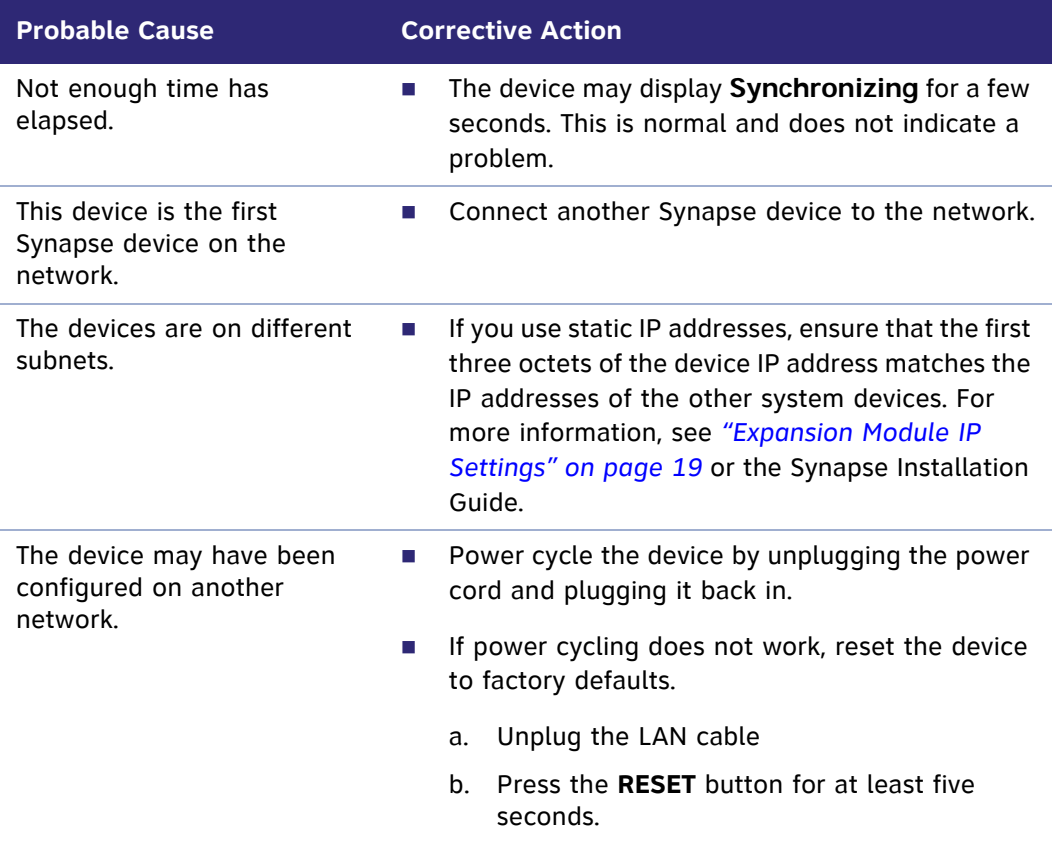

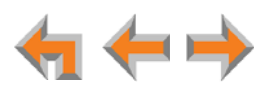

### **A Synapse device displays Host Not Found after a user attempts a software upgrade.**

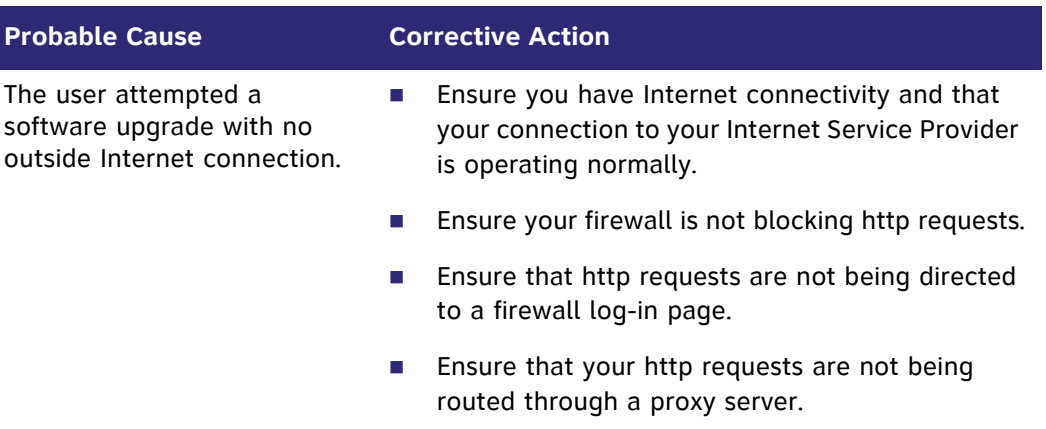

**A Synapse device displays an error message other than Host Not Found after a user attempts a software upgrade.**

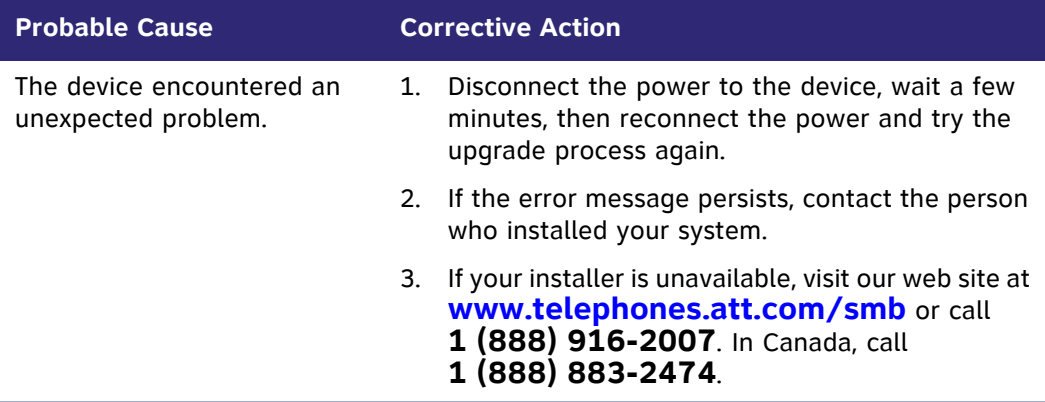

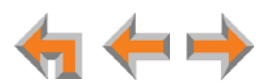

# <span id="page-43-0"></span>**WebUI**

## <span id="page-43-1"></span>**Administrator WebUI**

## **The WebUI is unresponsive.**

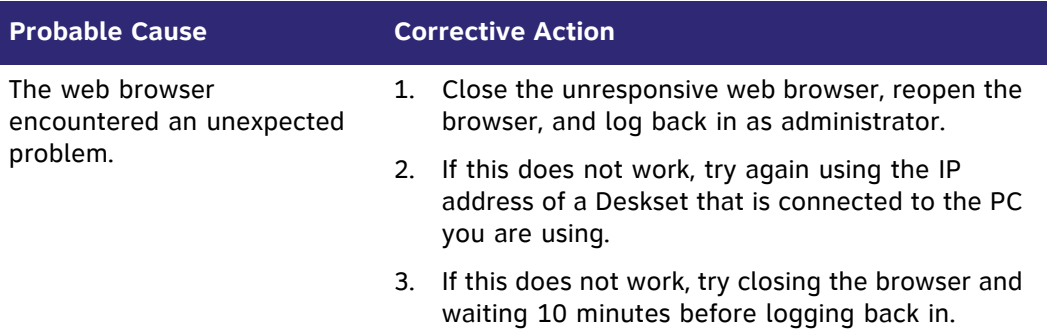

### **The WebUI displays "Login to target device failed."**

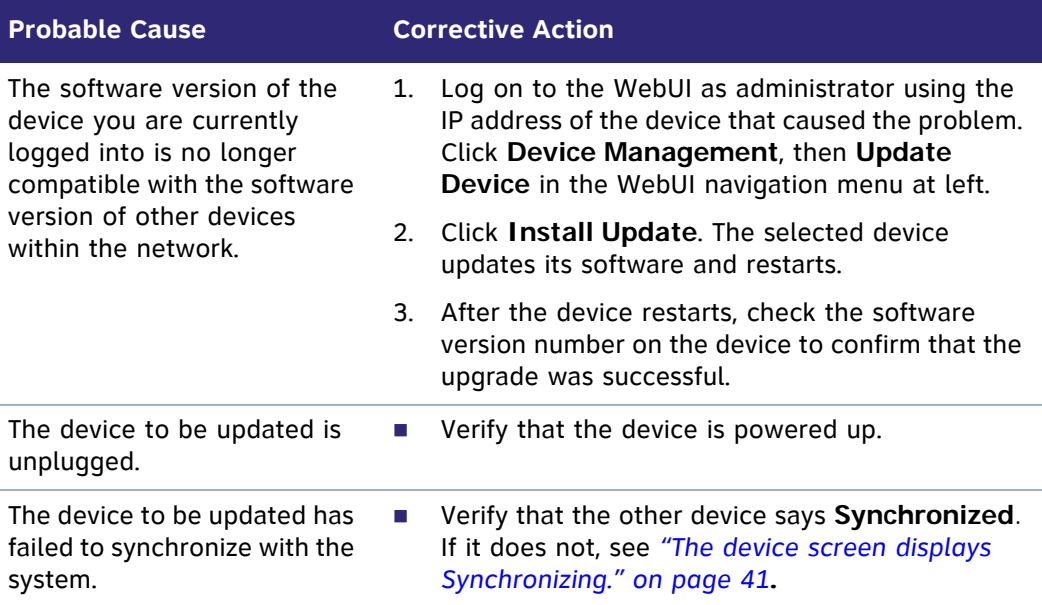

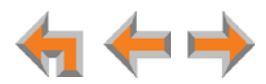

**A Synapse device upgrade failed, the WebUI displays "Login to target device failed", and the WebUI and device screens display the old software version.**

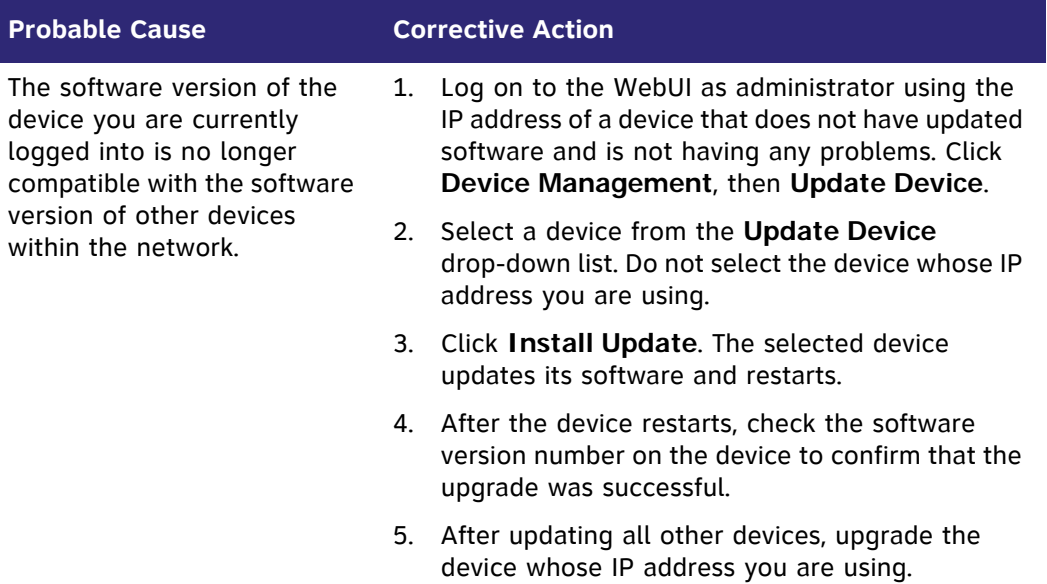

**Some devices did not update after using Update All Devices.**

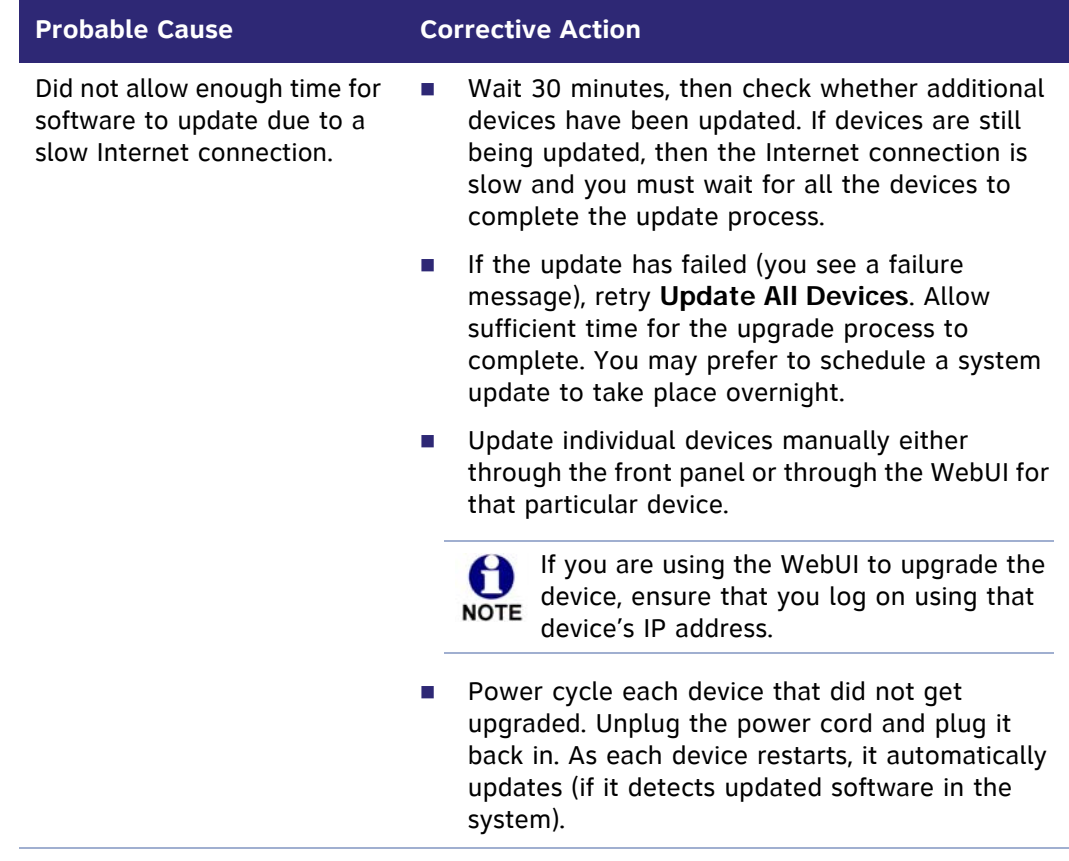

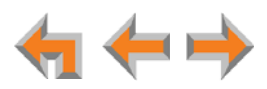

## **WebUI reverts to Log-in page after clicking a navigation link.**

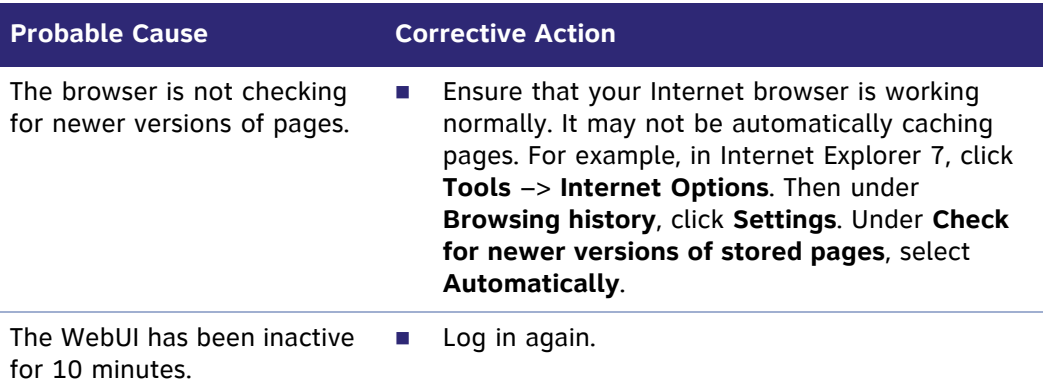

#### **Changes made to System Configuration from the WebUI are not saved.**

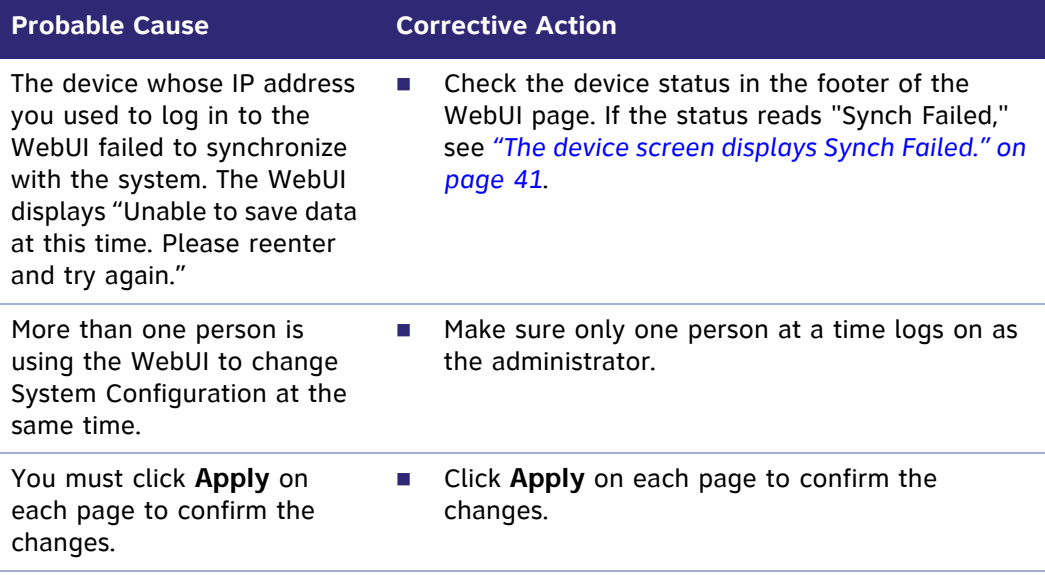

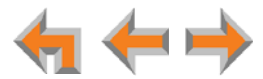

## <span id="page-46-1"></span><span id="page-46-0"></span>**System Upgrade**

<span id="page-46-2"></span>**A Synapse device becomes sluggish or unresponsive during or immediately after software upgrade.**

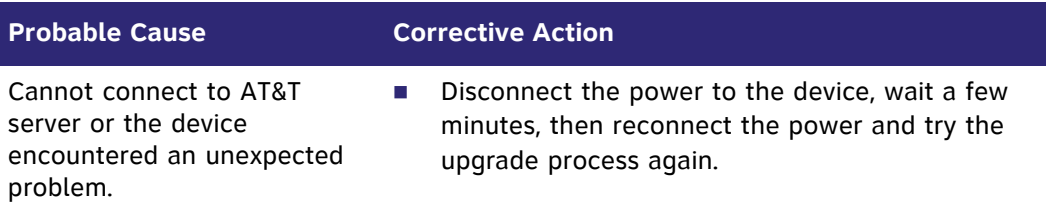

**During device upgrade one of the following messages appears: "UNKNOWN ERROR Current image version" or "UNKNOWN ERROR".**

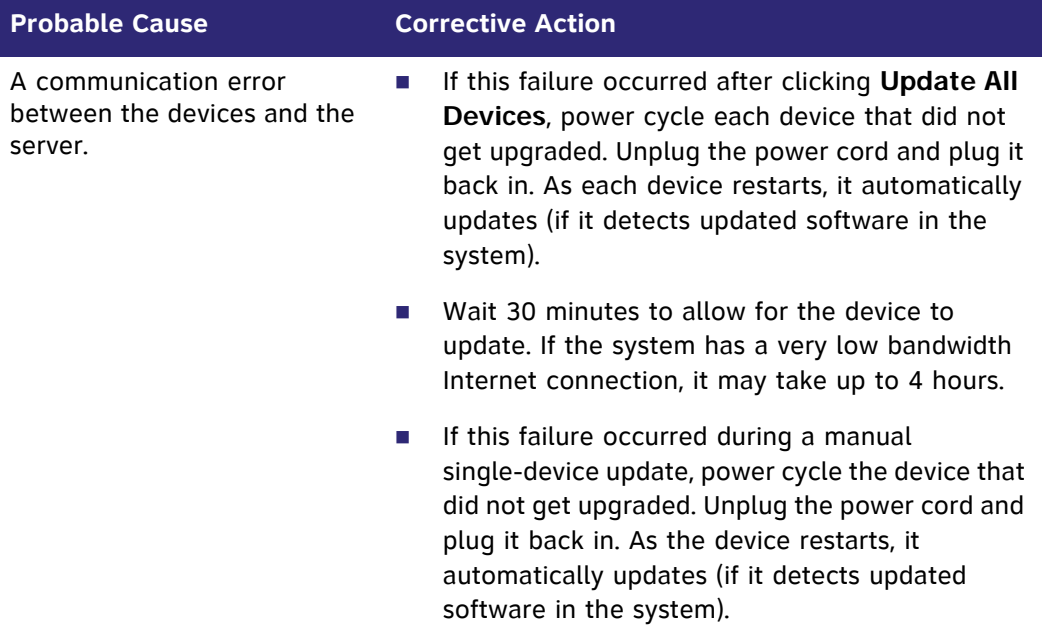

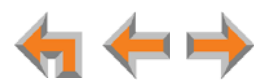

# <span id="page-47-0"></span>**PC/Expansion Module Interaction**

**Internet connection or access to the local network on my computer does not work after installing the Expansion Module.**

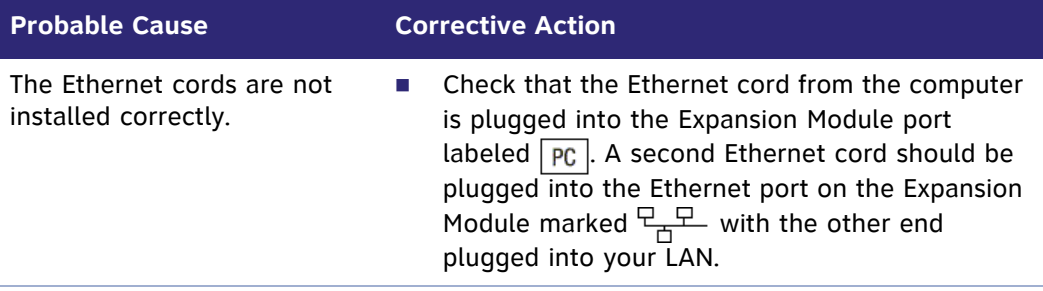

**My PC is slower now that I have connected it to the LAN through the Expansion Module.**

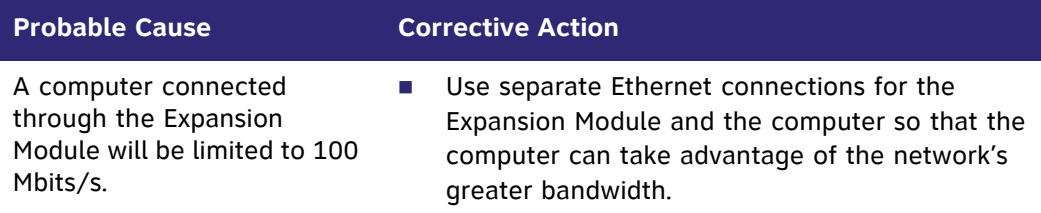

**My PC, which is connected to the LAN through the Expansion Module, briefly loses its network connection.**

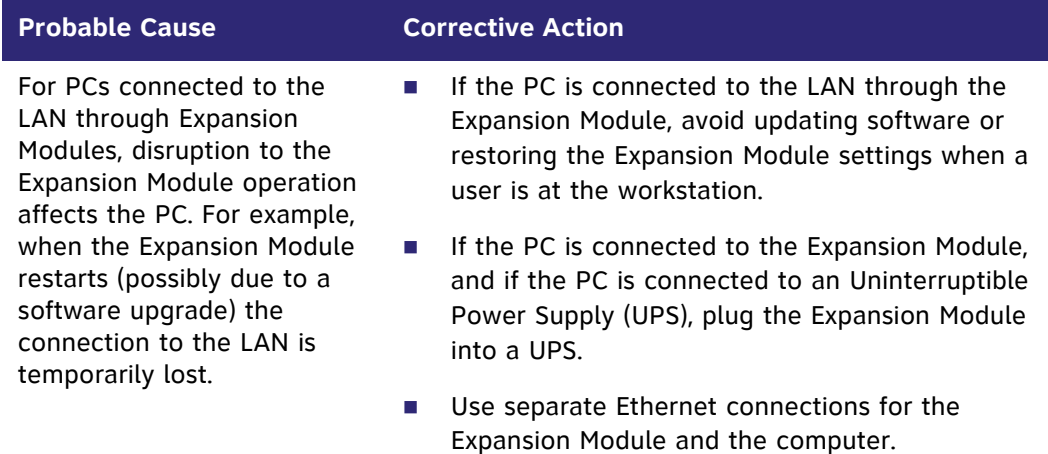

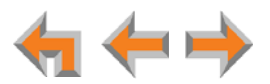

<span id="page-48-0"></span>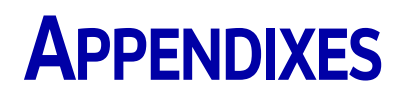

# <span id="page-48-2"></span><span id="page-48-1"></span>**Appendix A: IP Addresses and Connectivity**

An IP address is an individual numeric identification assigned to devices on a computer network. At least one Synapse device needs a network-assigned IP address on the subnet shared with any computers that will allow access to the WebUI. Valid IP addresses on the same subnet allow devices on the network to identify each other and enable communication.

This IP address may be assigned from a Dynamic Host Configuration Protocol (DHCP) server, or set statically to the same subnet, and will be separate from the self-assigned 169.254.xxx.xxx link-local address that the Synapse devices use to communicate with each other. When setting up the IP address on a Synapse device, this network IP address used for WebUI connectivity is the only address you can change.

The network IP addresses can be assigned in two ways:

1. The Synapse device can request a network server to automatically assign an IP address. This IP address is a dynamic assignment; the address is on lease from the server. The lease is renewed as long as the device remains connected and there is no change to the network. However, if the device is disconnected, or if there is a network or AC power interruption, the lease may not be renewed (that is, the IP address expires) and a new IP address may be assigned.

Most LANs use servers to automatically assign IP addresses. Synapse defaults to assuming that this automatic assignment will occur.

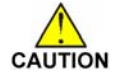

*Some servers have default settings that limit the number of network IP addresses assigned to devices on the network. You should log in to your server to confirm that the IP range is sufficient to accommodate at least one of the Synapse devices that you are adding. Consult the IT department if you need help checking the server.*

2. The Synapse system administrator can manually assign a static system IP address. This IP address does not change, even when there are network or AC power interruptions. Some installations will require manual static IP assignment. You can assign a static IP address for an Expansion Module using the device front panel interface. See *["Set/Edit Static IP" on page 20](#page-20-4)*.

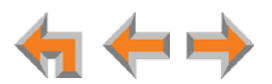

# <span id="page-49-1"></span><span id="page-49-0"></span>**Appendix B: Technical Specifications**

[Table 2](#page-49-2) lists the technical specifications for the SB67080 Expansion Module.

## <span id="page-49-2"></span>**Table 2. Technical Specifications**

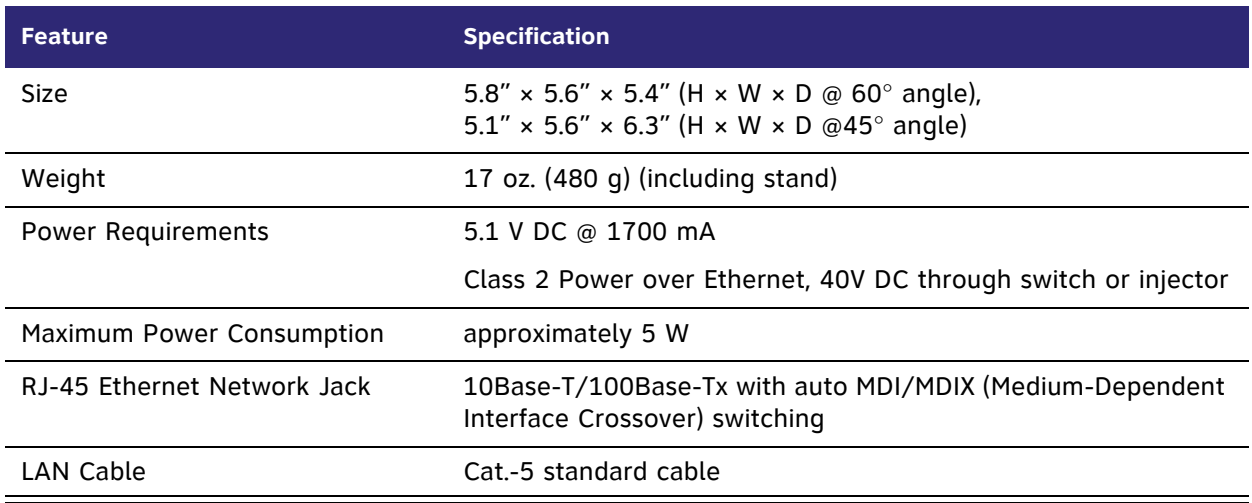

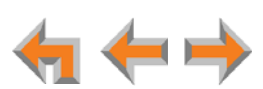

# <span id="page-50-1"></span><span id="page-50-0"></span>**Appendix C: Default Settings**

[Table 3](#page-50-2) lists the default settings for the Expansion Module.

## <span id="page-50-2"></span>**Table 3. Default Settings**

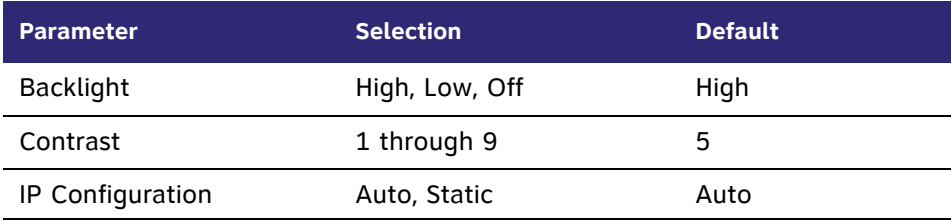

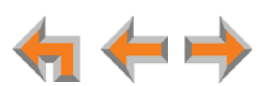

# <span id="page-51-0"></span>**Appendix D: Parts List**

**Sat&t**  $\subset$ **SB67080 Stand Expansion Module Power Adapter Cat.-5 Ethernet LAN CableSynapse** atst User Guide **Important Product Information** 

[Figure 10](#page-51-1) illustrates the Expansion Module parts.

<span id="page-51-1"></span>**Figure 10. SB67080 Expansion Module Parts List**

**User Guide Important Product** 

**Information**

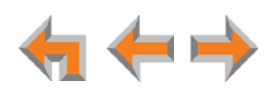

# <span id="page-52-0"></span>**Appendix E: Maintenance**

*Your system contains sophisticated electronic parts, so it must be treated with*  caution care.

## **Avoid Rough Treatment**

Handle the unit gently. Save the original packing materials to protect your equipment if you ever need to ship it.

## **Avoid Water**

Your unit can be damaged if it gets wet. Do not use the equipment outdoors in the rain or handle it with wet hands. Do not install the equipment near a sink, bathtub, or shower.

## **Electrical Storms**

Electrical storms can sometimes cause power surges harmful to electronic equipment. For your own safety, exercise caution when using electrical appliances during storms.

## **Cleaning Your Unit**

Your unit has a durable plastic casing that should retain its luster for many years. Clean it only with a soft cloth slightly dampened with water or a mild soap solution. Do not use excess water or cleaning solvents of any kind.

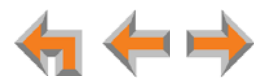

# <span id="page-53-1"></span><span id="page-53-0"></span>**Appendix F: Important Safety Instructions**

*This symbol alerts you to important operating or servicing instructions in this document. Always follow basic safety precautions when using this product to reduce the risk of injury, fire, or electric shock.*

When using your telephone equipment, basic safety precautions should always be followed to reduce the risk of fire, electric shock, and injury, including the following:

- Read and understand all instructions.
- Follow all warnings and instructions marked on the product.
- Unplug this product from the wall outlet before cleaning. Do not use aerosol or liquid cleaners. Use a damp cloth for cleaning.
- Do not use this product near water (for example, near a bathtub, kitchen sink, or swimming pool).
- Do not place this product on an unstable surface.
- This product should be operated only from the type of power source indicated on the marking label. If you are not sure of the type of power supply in your home or office, consult your dealer or local power company.
- Do not allow anything to rest on the power cord. Do not install this product where the cord may be walked on.
- Never push objects of any kind into this product through the slots in the unit because they may touch dangerous voltage points or create a short circuit. Never spill liquid of any kind on the product.
- To reduce the risk of electric shock, do not disassemble this product; take it to an authorized service facility. Opening or removing parts of the unit other than specified access doors may expose you to dangerous voltages or other risks. Incorrect reassembling can cause electric shock when the product is subsequently used.
- Do not overload wall outlets and extension cords.
- The power adapter is intended to be correctly oriented in a vertical or floor mount position. The prongs are not designed to hold the plug in place if it is plugged into a ceiling or an under-the-table or cabinet outlet.

Unplug this product from the wall outlet and refer servicing to an authorized service facility under the following conditions:

- When the power supply cord or plug is damaged or frayed.
- $\blacksquare$  If liquid has been spilled on the product.
- **If the product has been exposed to rain or water.**
- If the product does not operate normally when following the operating instructions. Adjust only those controls that are covered by the operating instructions. Improper adjustment of other controls may result in damage and often requires extensive work by an authorized technician to restore the product to normal operation.
- If the product has been dropped and the unit has been damaged.
- $\blacksquare$  If the product exhibits a distinct change in performance.

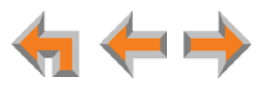